# 日本歯周病学会会誌投稿マニュアル

# 日本歯周病学会編集委員会

はじめに

現在、日本歯周病学会会誌への投稿はインターネットのみの 受け付けになっております。これにより投稿から採択までの過程 がすべて電子化され、時間的にも経済的にも投稿者および編集 者への負担が軽減されましたが、その反面、操作に慣れていな いと難しく感じるとの意見もいただきました。そこで日本歯周病学 会編集委員会では投稿から受理までの一連の流れを説明する ためのマニュアルを作製いたしました。個々のステップを図を 使って説明していますので、投稿の際に参考にしていただけれ ば、理解が早くなると思います。お役に立てれば幸いです。

目次

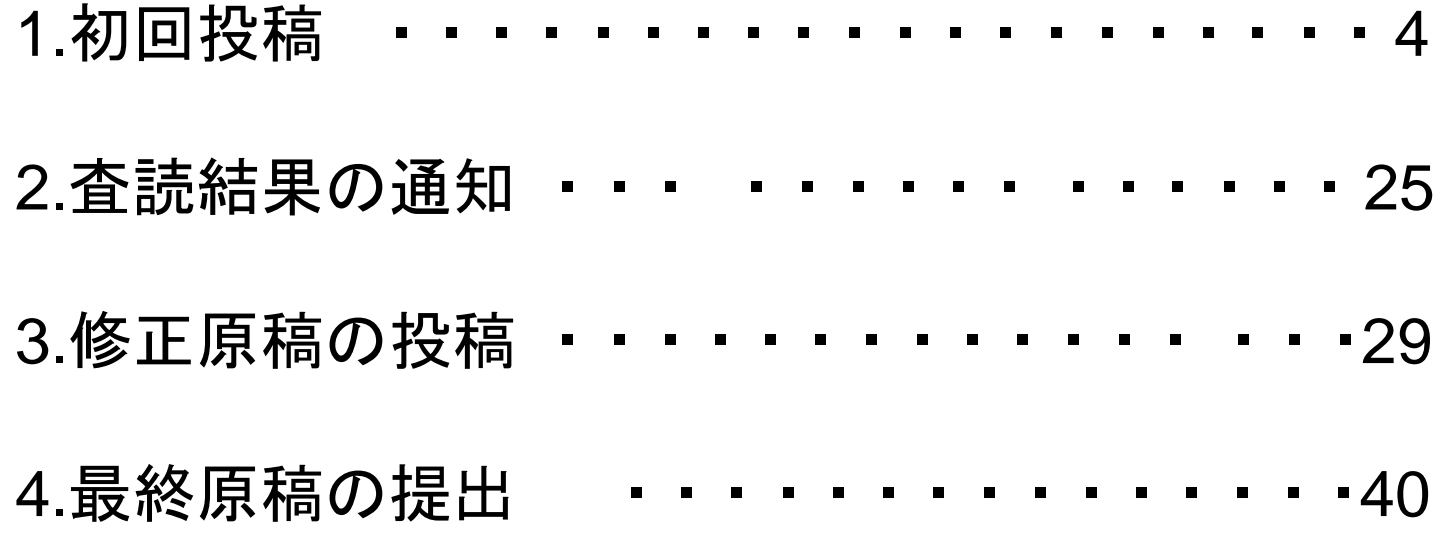

# 「日本歯周病学会」ホームページ(wwwsoc.nii.ac.jp/jsp2/index-j.html) 上で、「刊行物」を選択します。

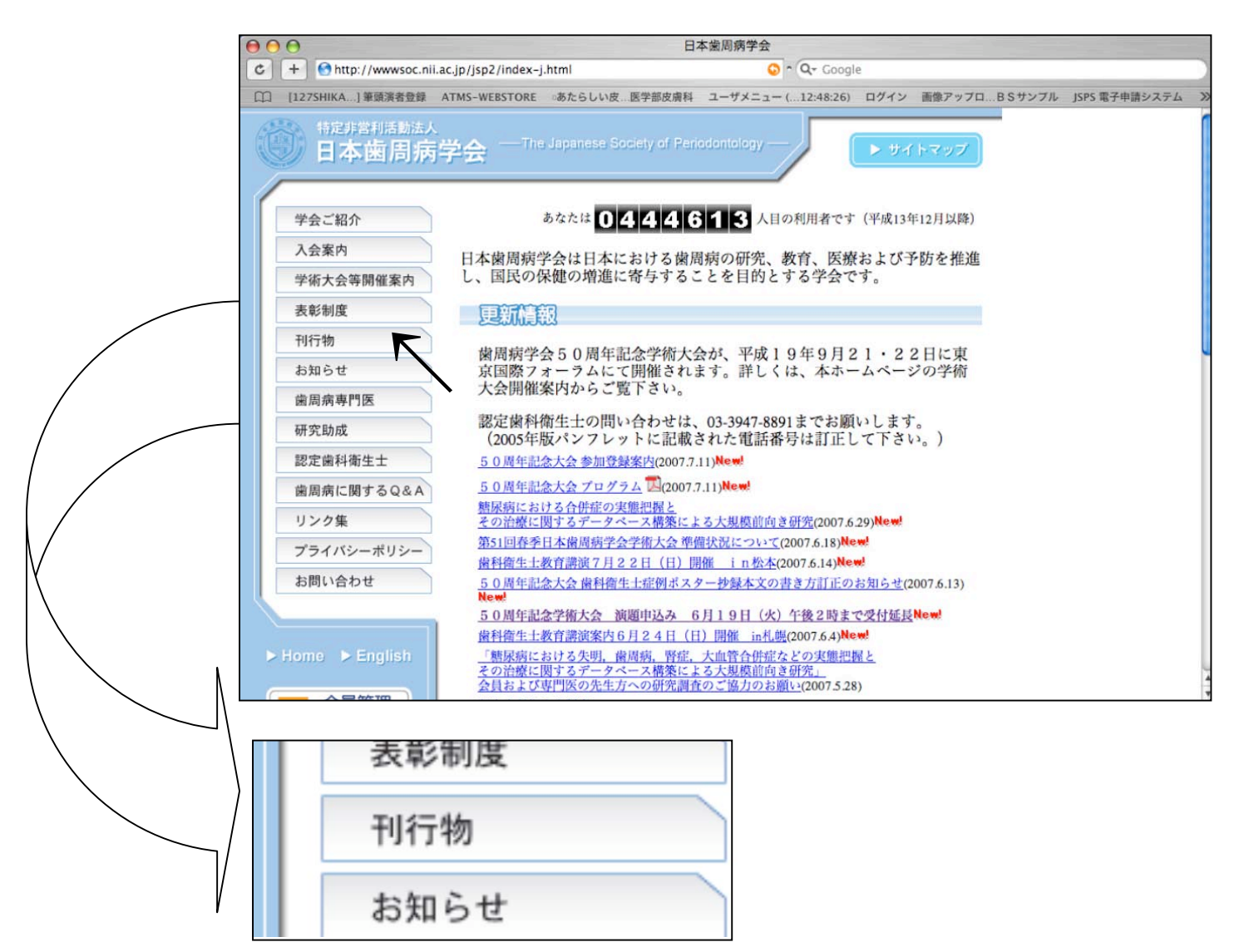

# 1.初回投稿 「初回の投稿 (日本語版)」を選択します。

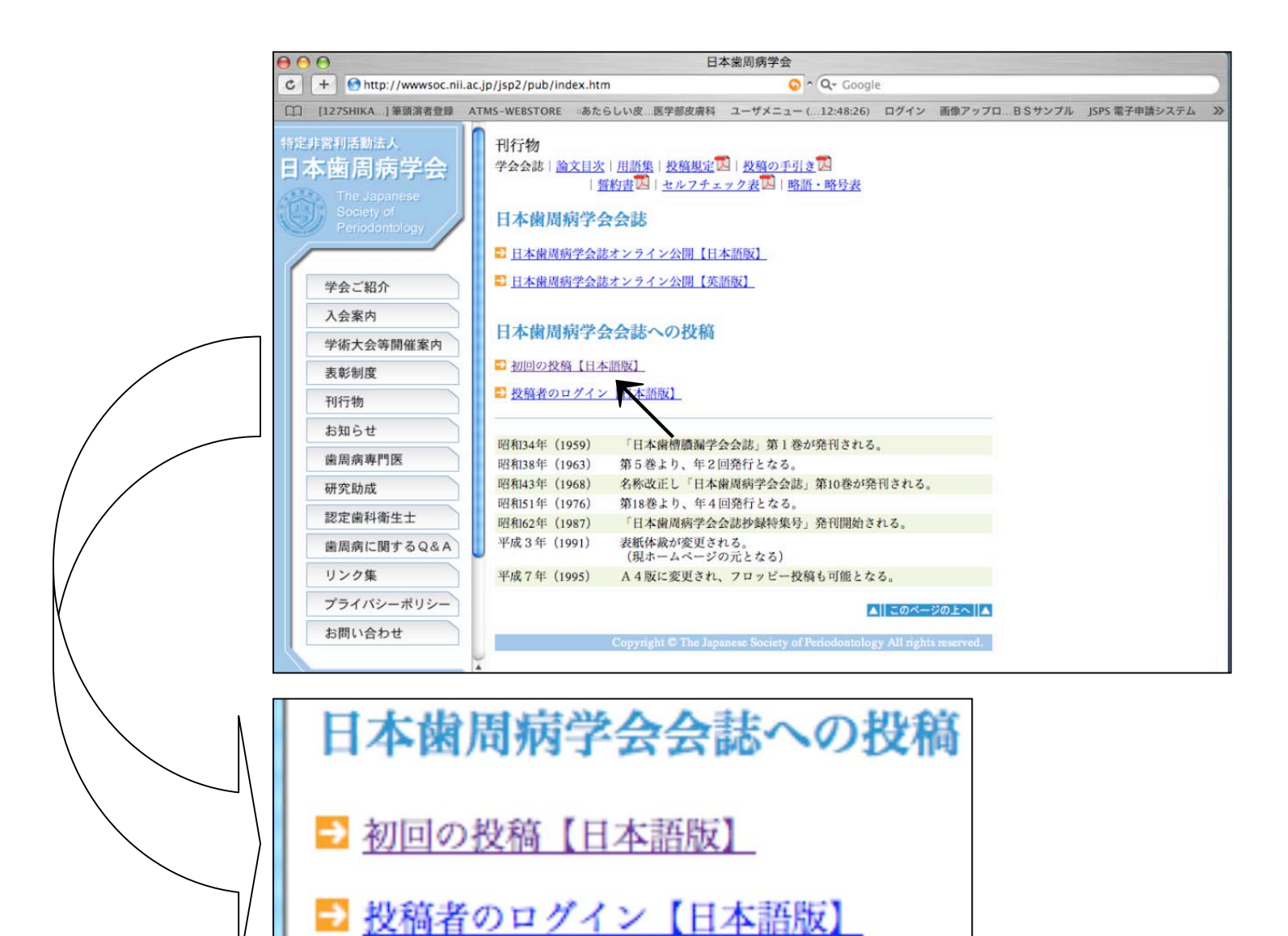

#### 「投稿・投稿メニュー投稿・投稿者メニュー」画面が現れます。 「初回投稿」を選択します。

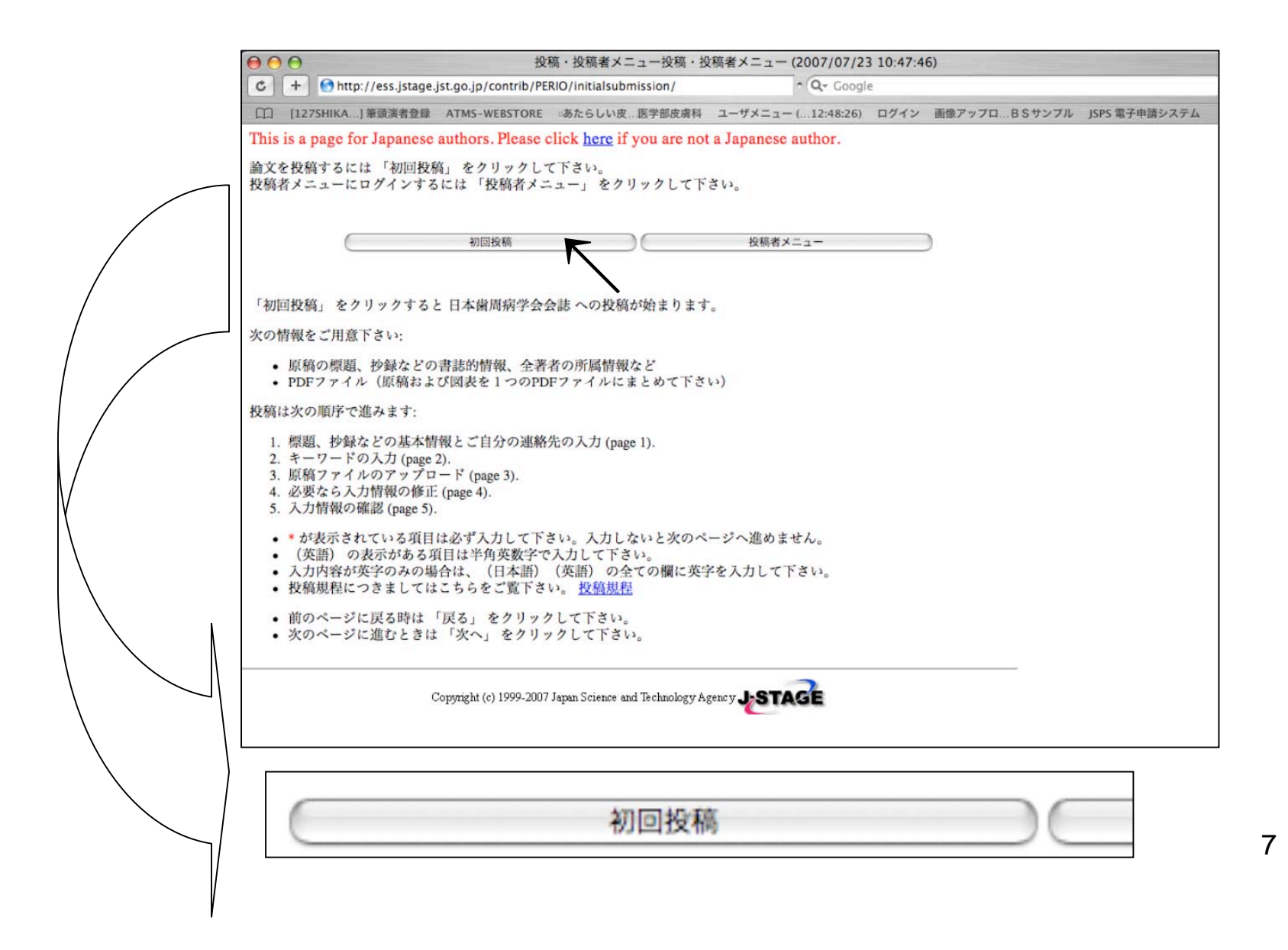

#### 「投稿者メニュー/投稿・投稿者メニュー/原稿情報・投稿者情報」画面 にて必要な情報を入力し「次へ」を選択します。

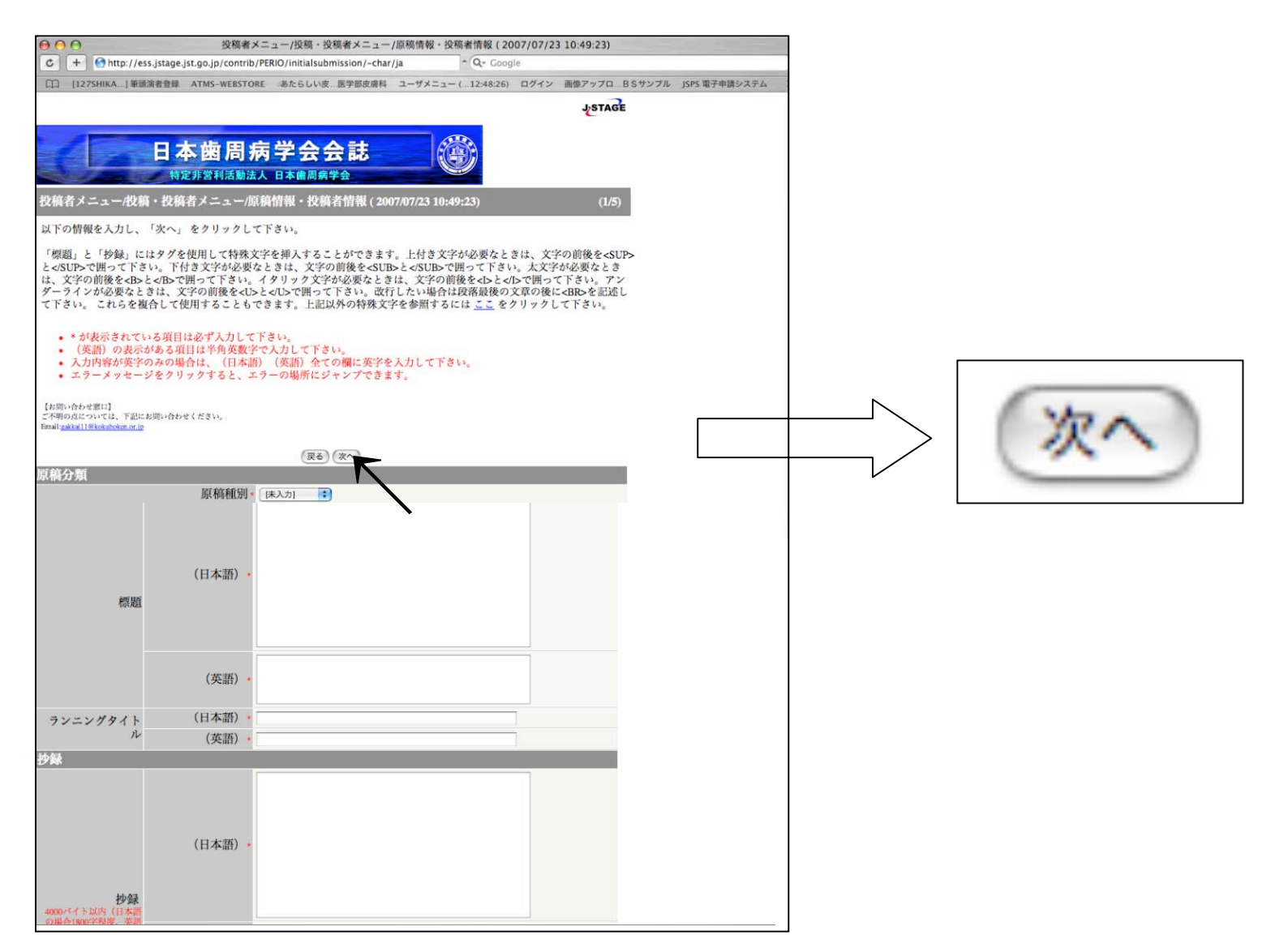

#### web上の「論文と投稿のてびき」および「チェックリスト」により論文投稿 に不備がないか確認後、必要事項を記入し、「次へ」を選択します。

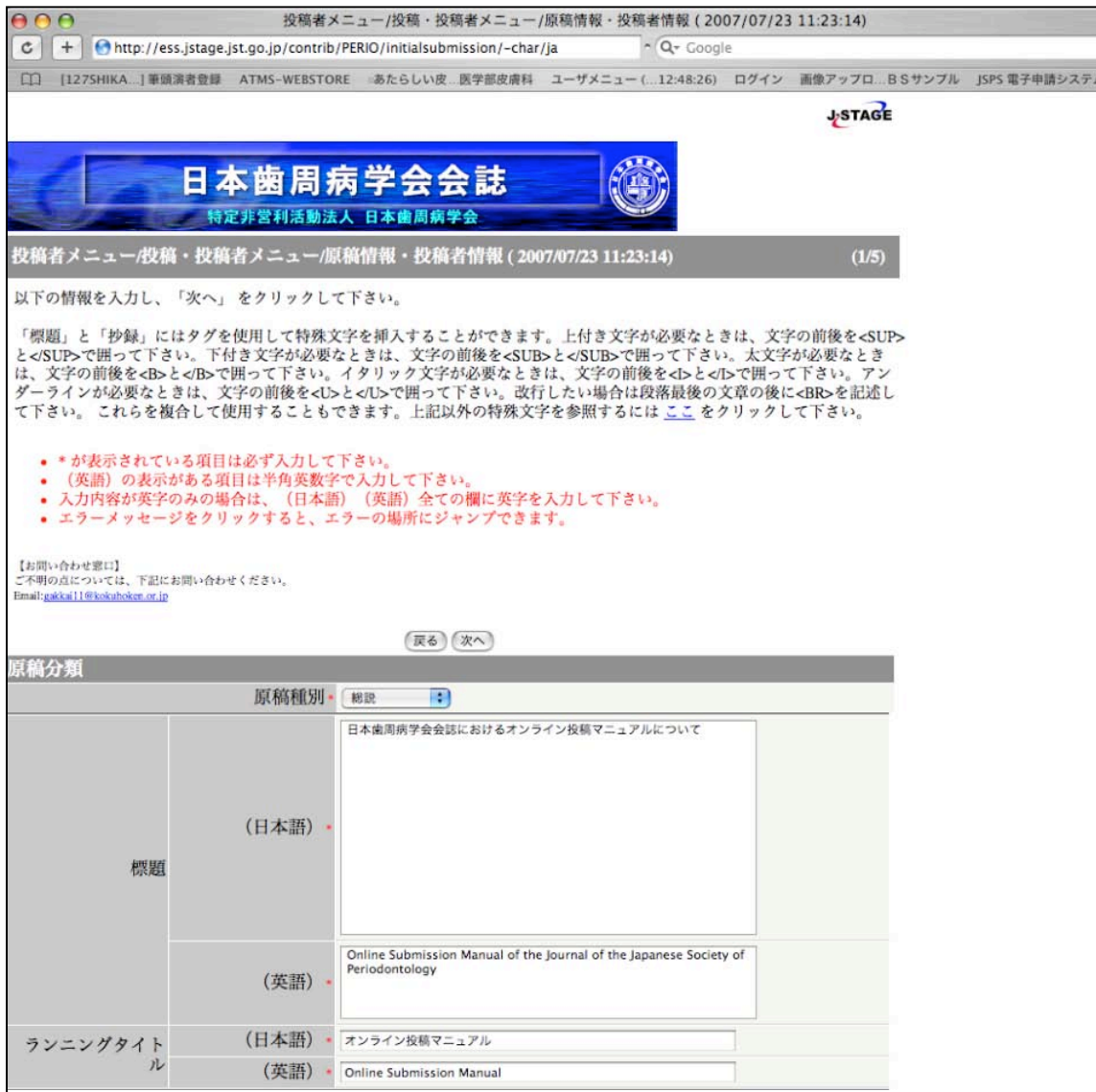

web上の「論文と投稿のてびき」および「チェックリスト」により論文投稿 に不備がないか確認後、必要事項を記入し、「次へ」を選択します。

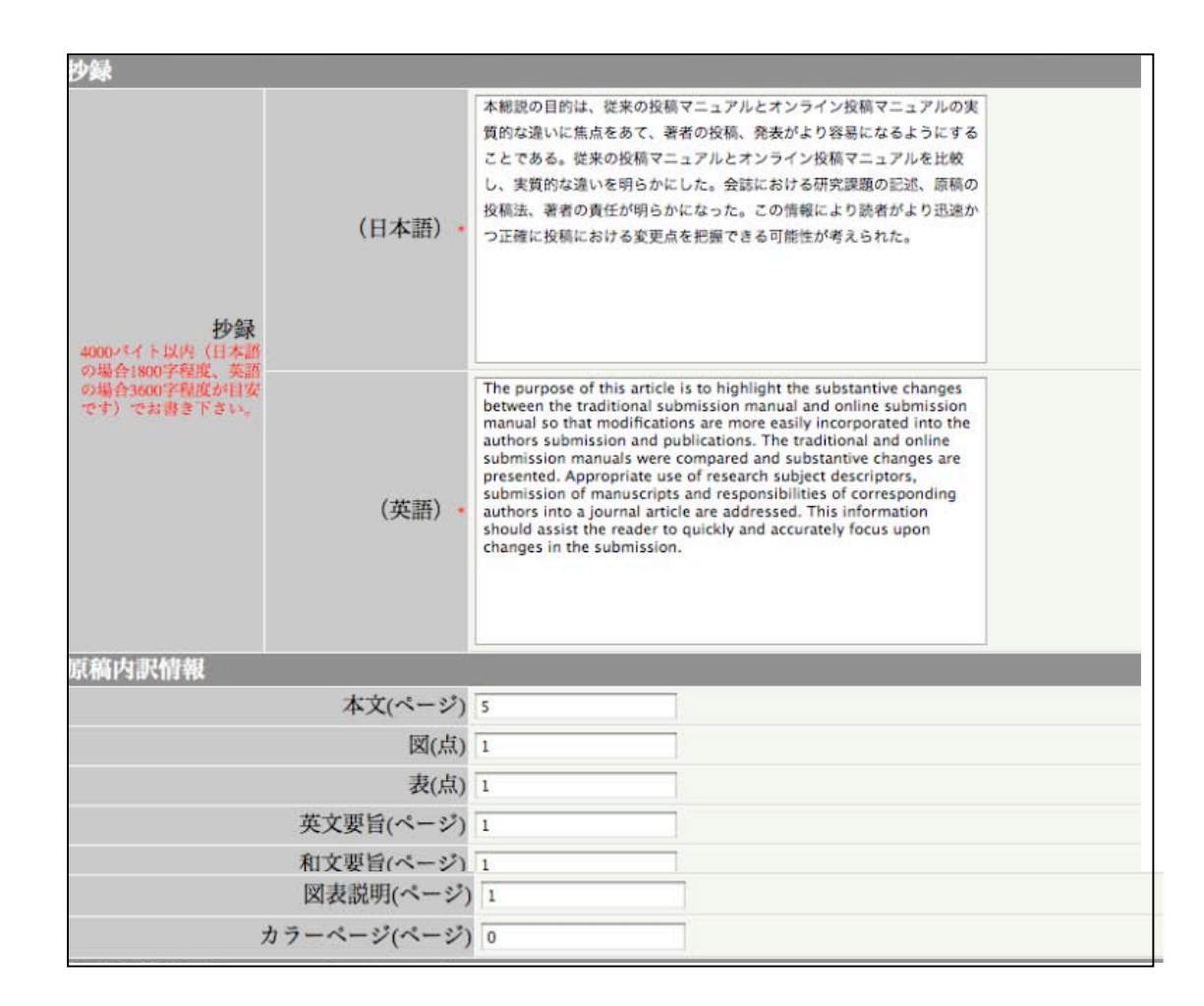

web上の「論文と投稿のてびき」および「チェックリスト」により論文投稿 に不備がないか確認後、必要事項を記入し、「次へ」を選択します。

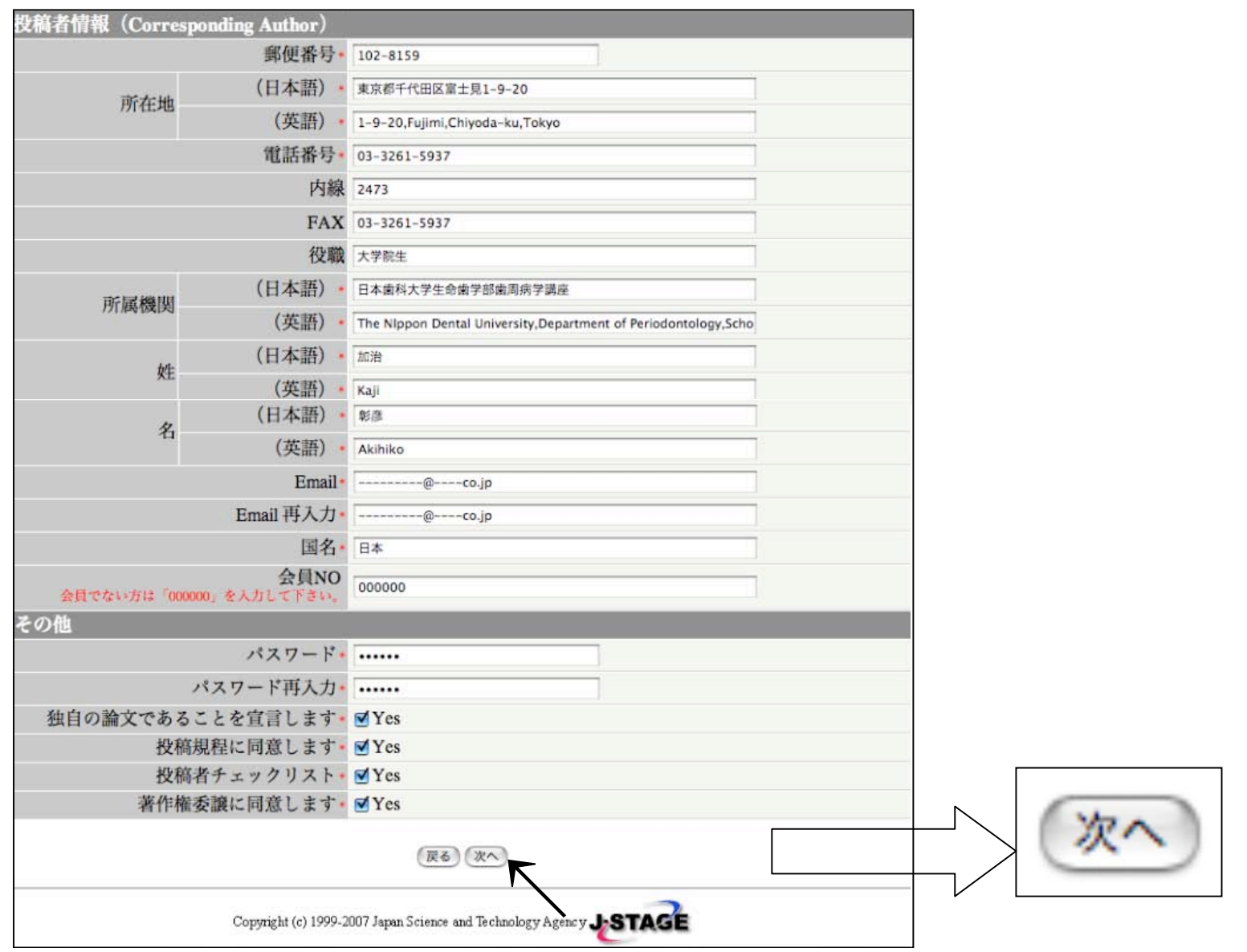

#### 「投稿・投稿者・投稿者メニュー」画面にて「初回投稿」を 選択します。

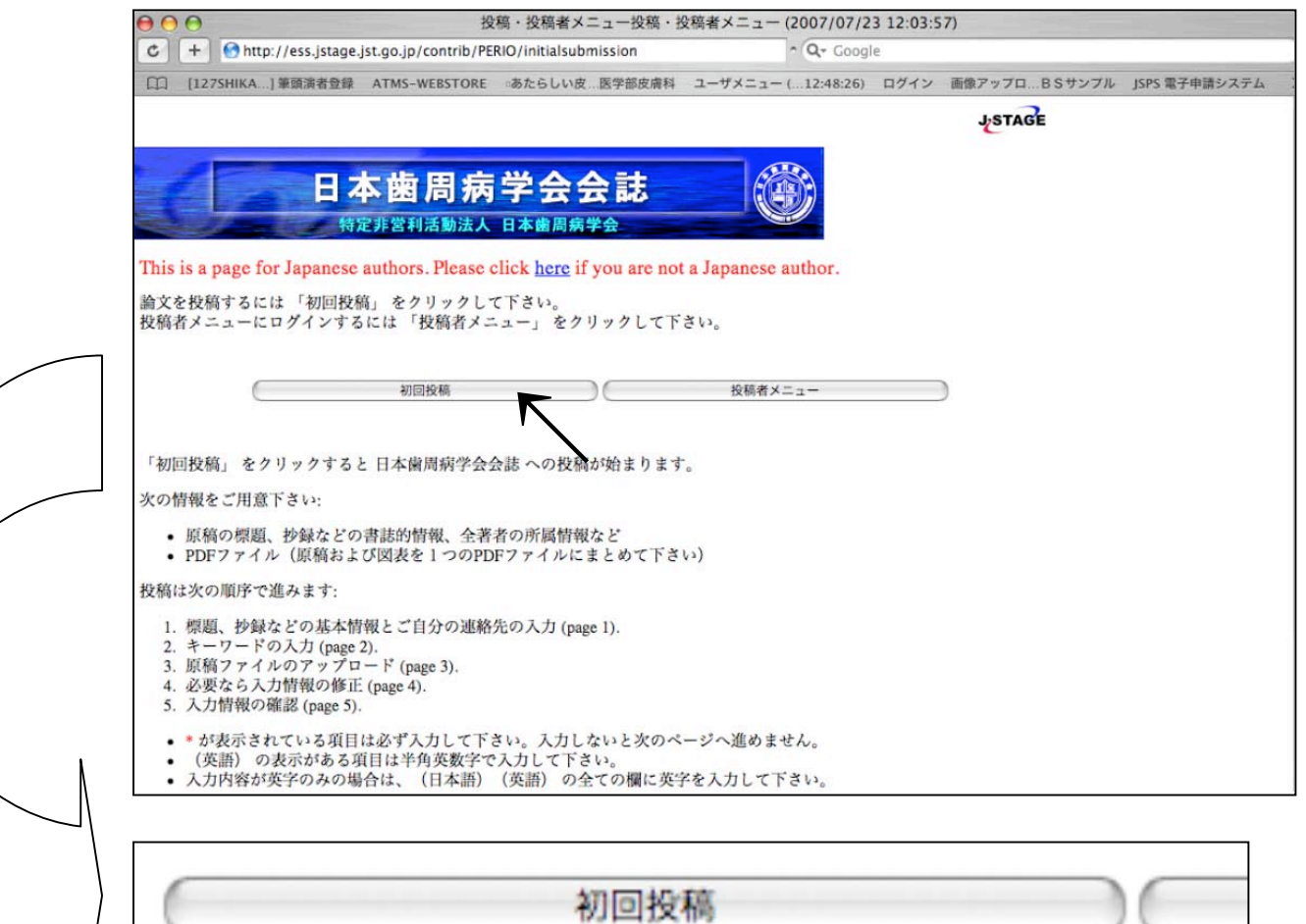

#### 「投稿メニュー/投稿・投稿者メニュー投稿/原稿番号・投稿者情報」画面にて 入力した内容を確認する。パスワードを入力後「次へ」を選択します。

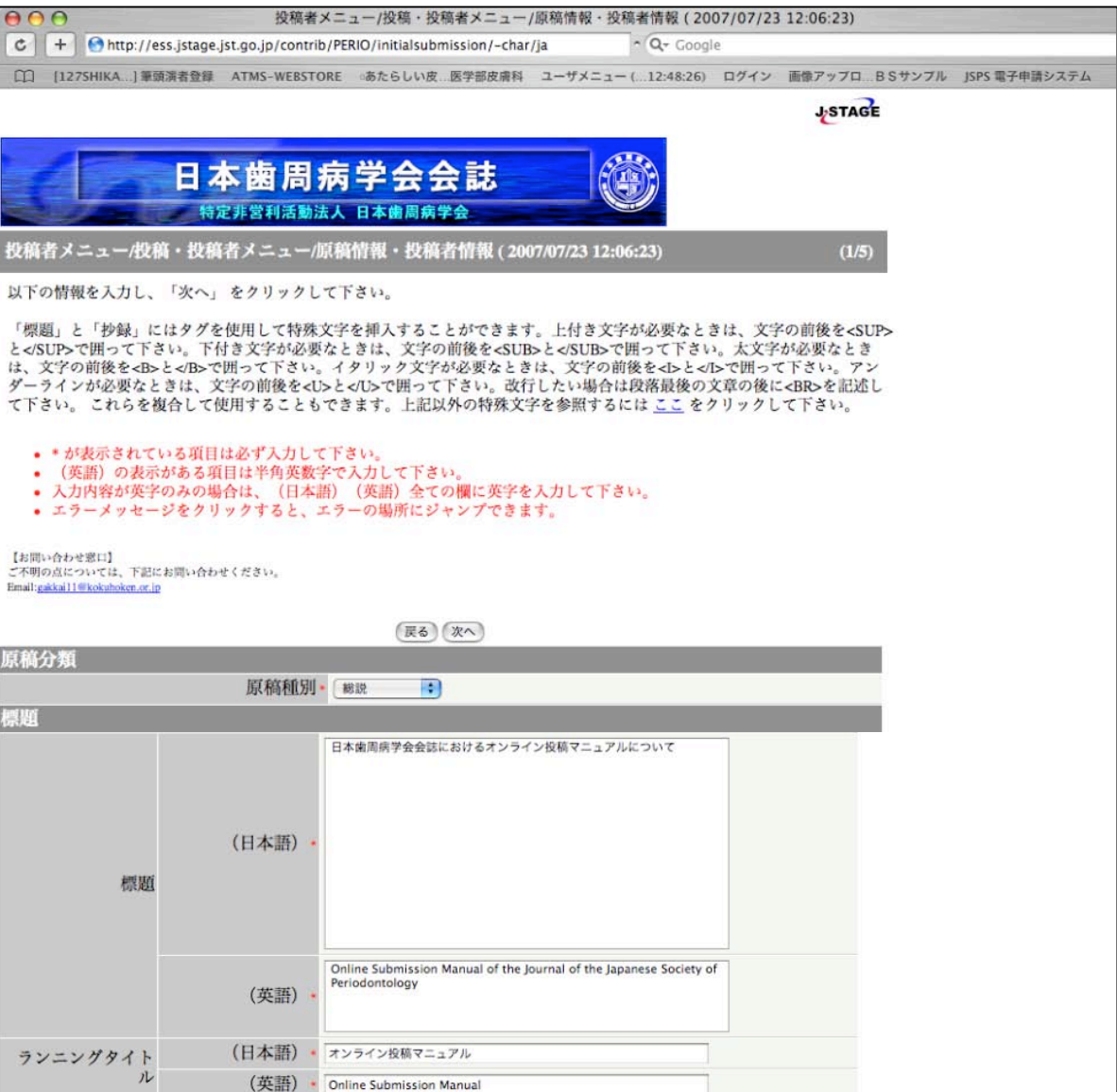

「投稿メニュー/投稿・投稿者メニュー投稿/原稿番号・投稿者情報」にて 入力した内容を確認する。パスワードを入力後「次へ」を選択します。

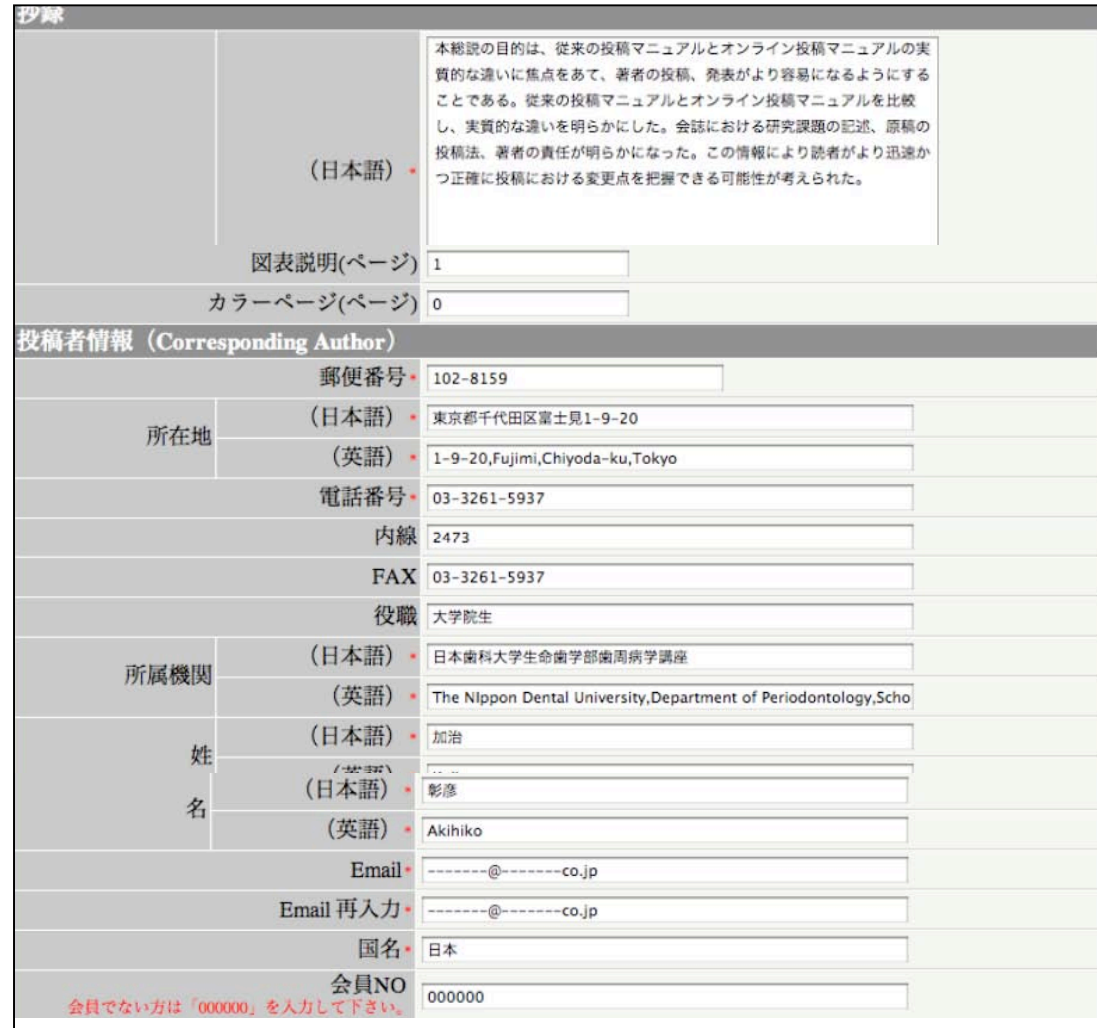

「投稿メニュー/投稿・投稿者メニュー投稿/原稿番号・投稿者情報」にて 入力した内容を確認する。パスワードを入力後「次へ」を選択します。

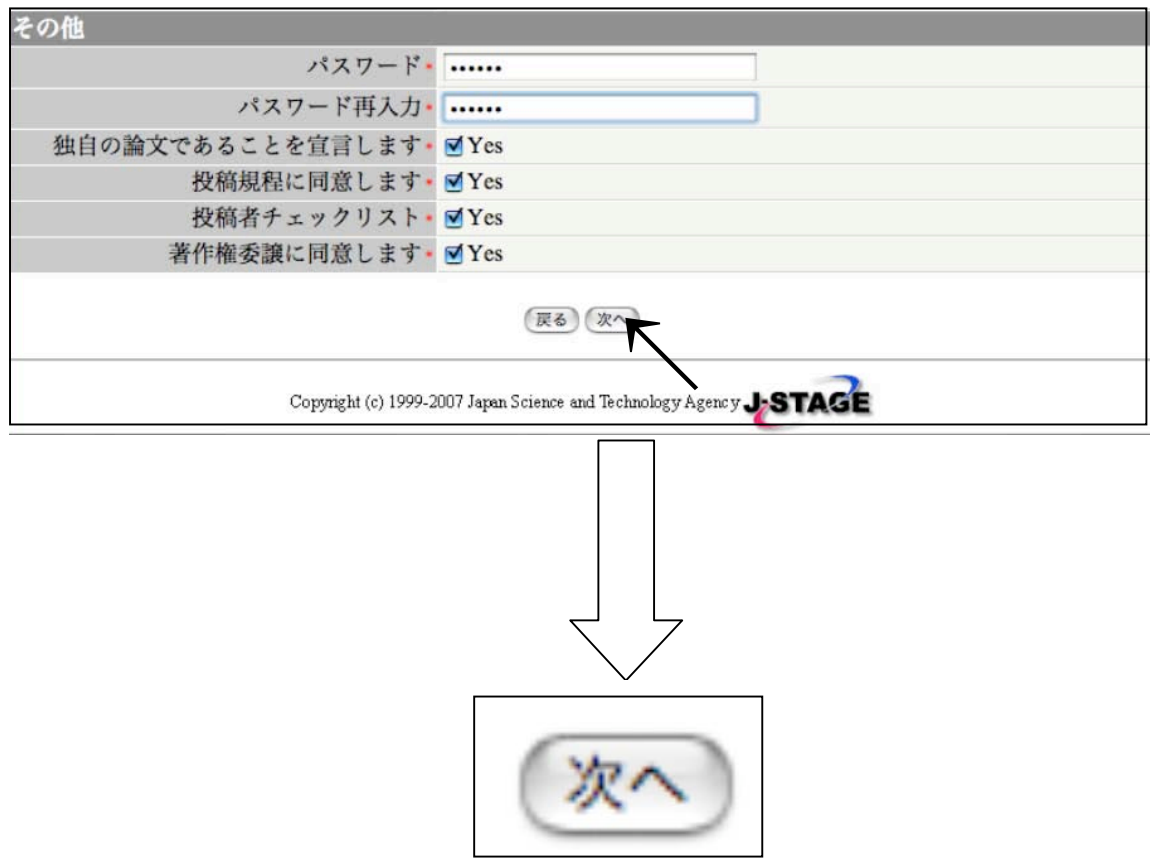

#### 「投稿メニュー/投稿・投稿者メニュー/キーワード」画面が現れます。 キーワードを3~5個記入してください。

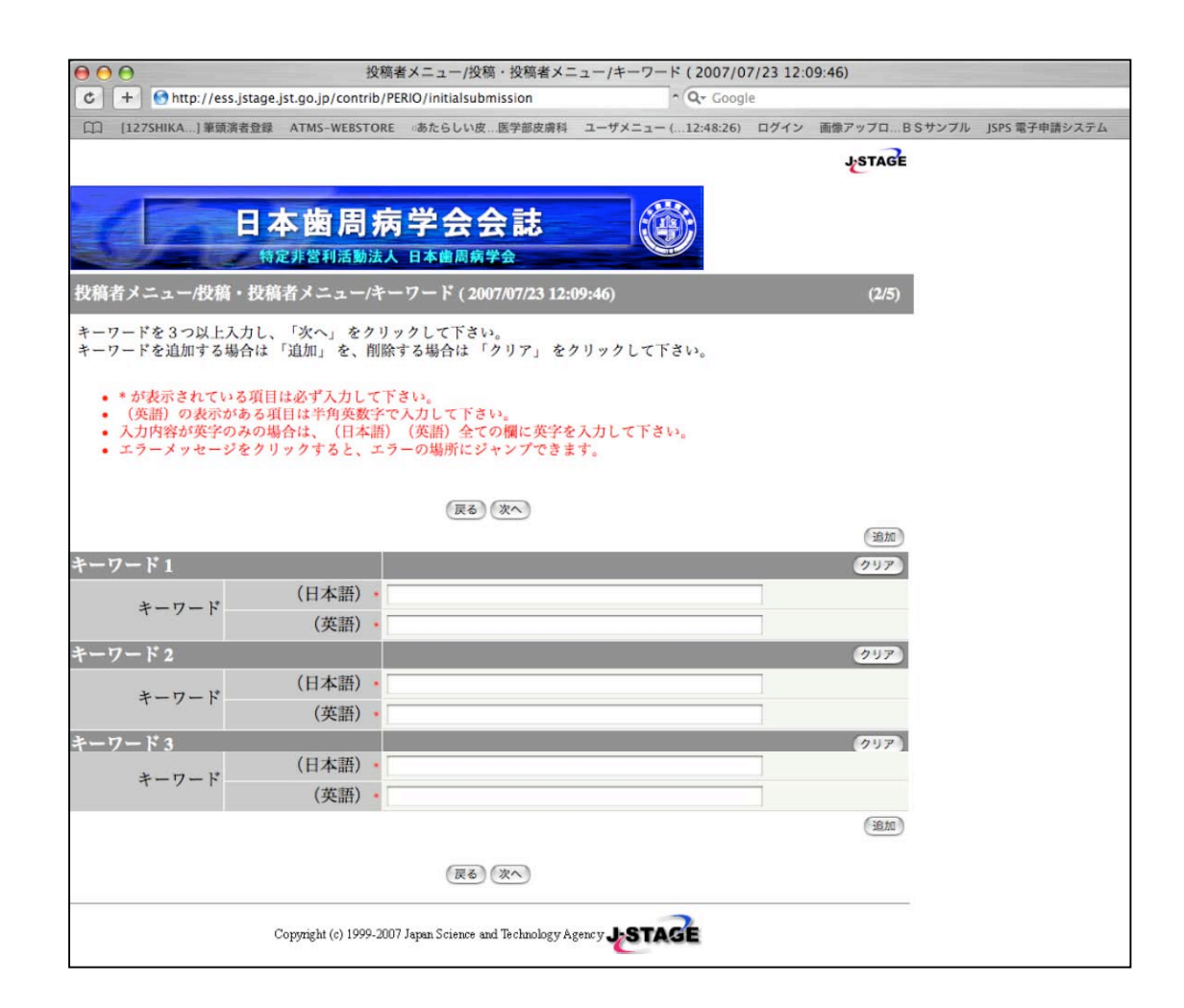

#### キーワードを追加する場合には「追加」を選択して入力してください。 全て入力したら「次へ」をクリックします。

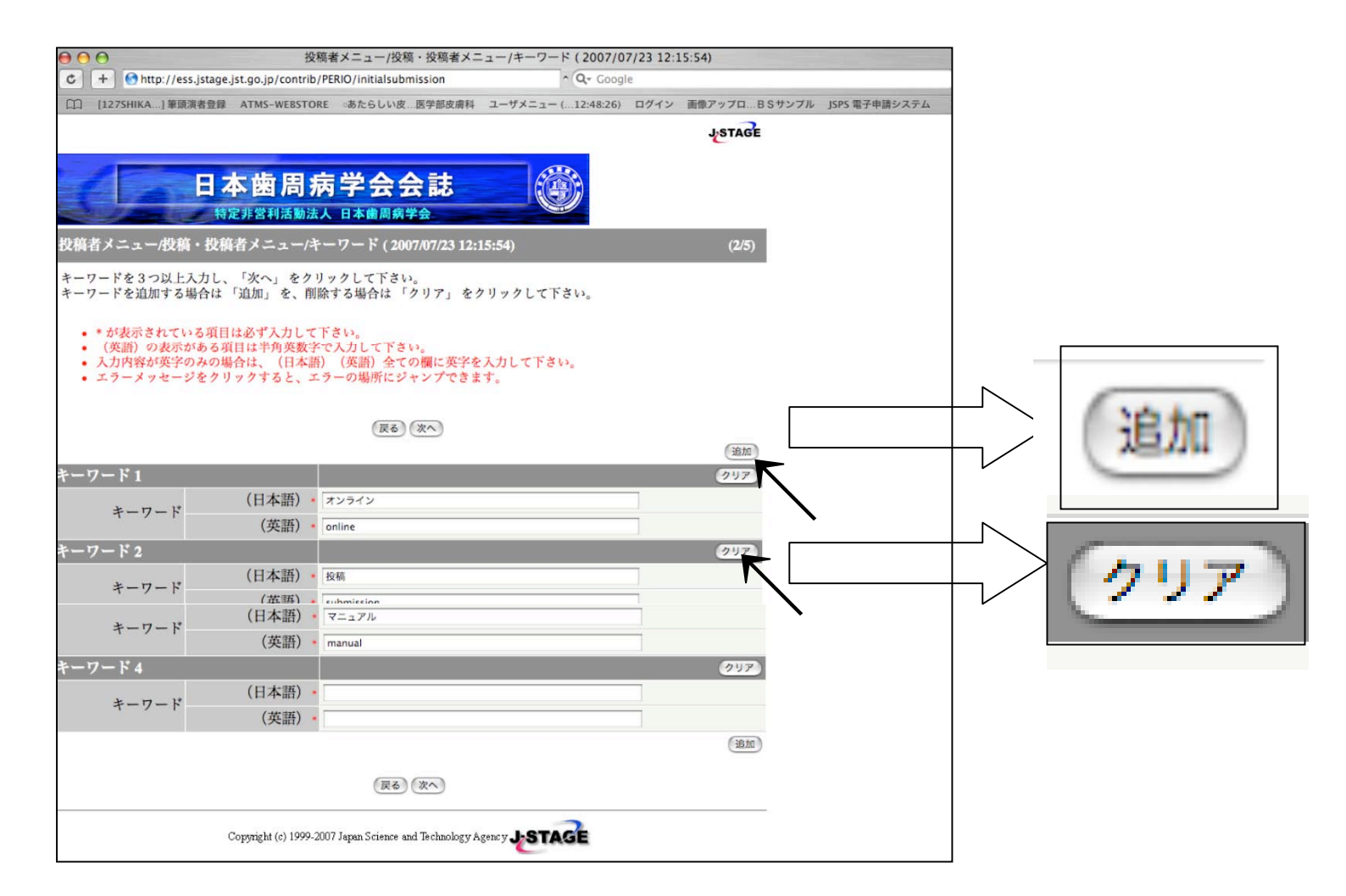

注)入力ミスがあった場合には、「クリア」をクリックして消去後に 17 再入力します。

「投稿メニュー/投稿・投稿者メニュー/ファイルアップロード」画面に て論文ファイルおよびカバーレターをそれぞれアップロードします。 ファイル名はすべて半角英字(スペースなし)で、論文は表紙、要旨、 英文要旨、本文、参考文献、図表およびその説明をすべて一つのPDFファ イルにまとめて、またカバーレターはMS-Wordでアップロードする

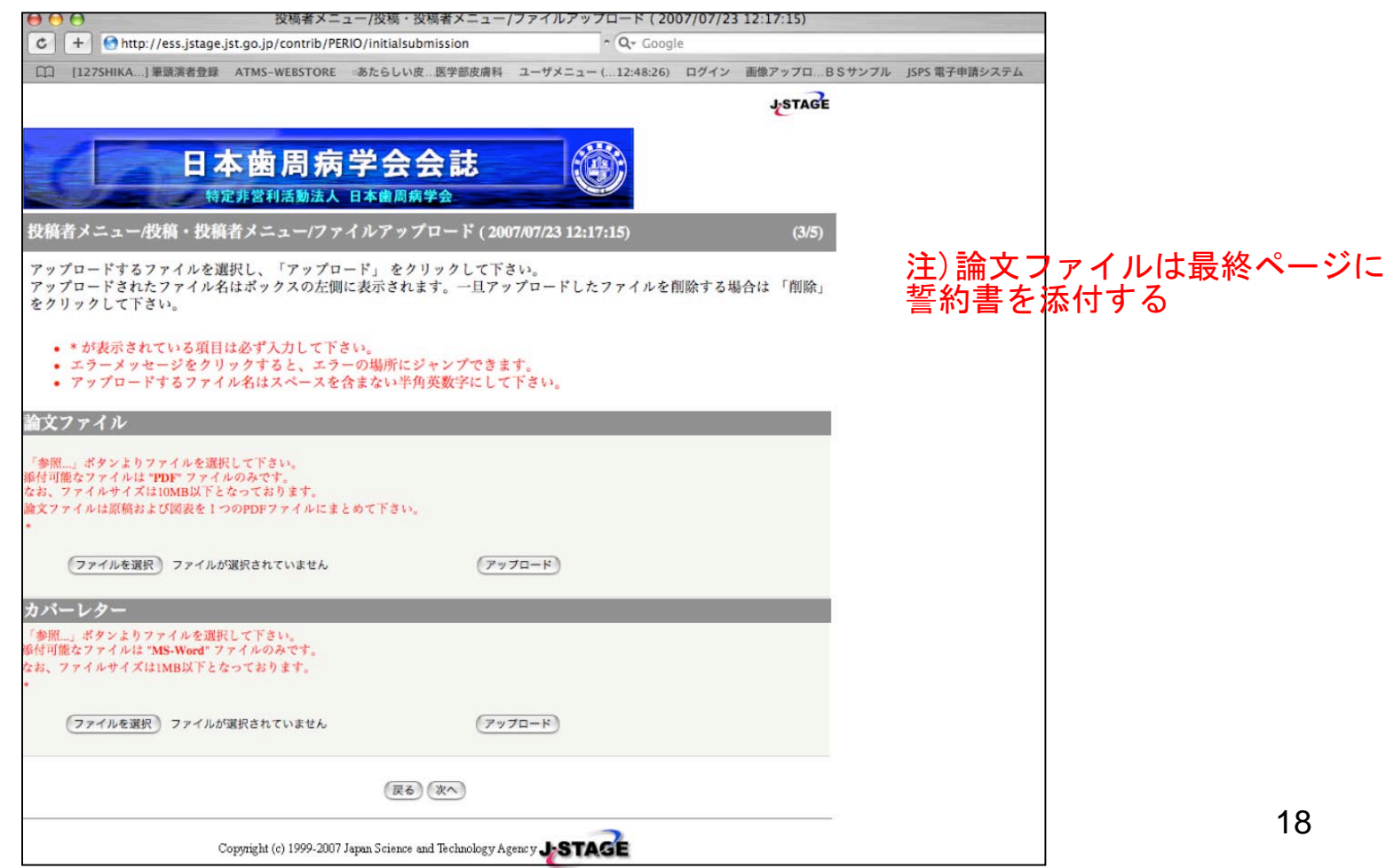

#### 1.初回投稿 「ファイルを選択」をクリックし論文ファイルを選択し「アップロード」をク リックします。カバーレターも同様の手順でアップロードし、「次へ」を選択 します。

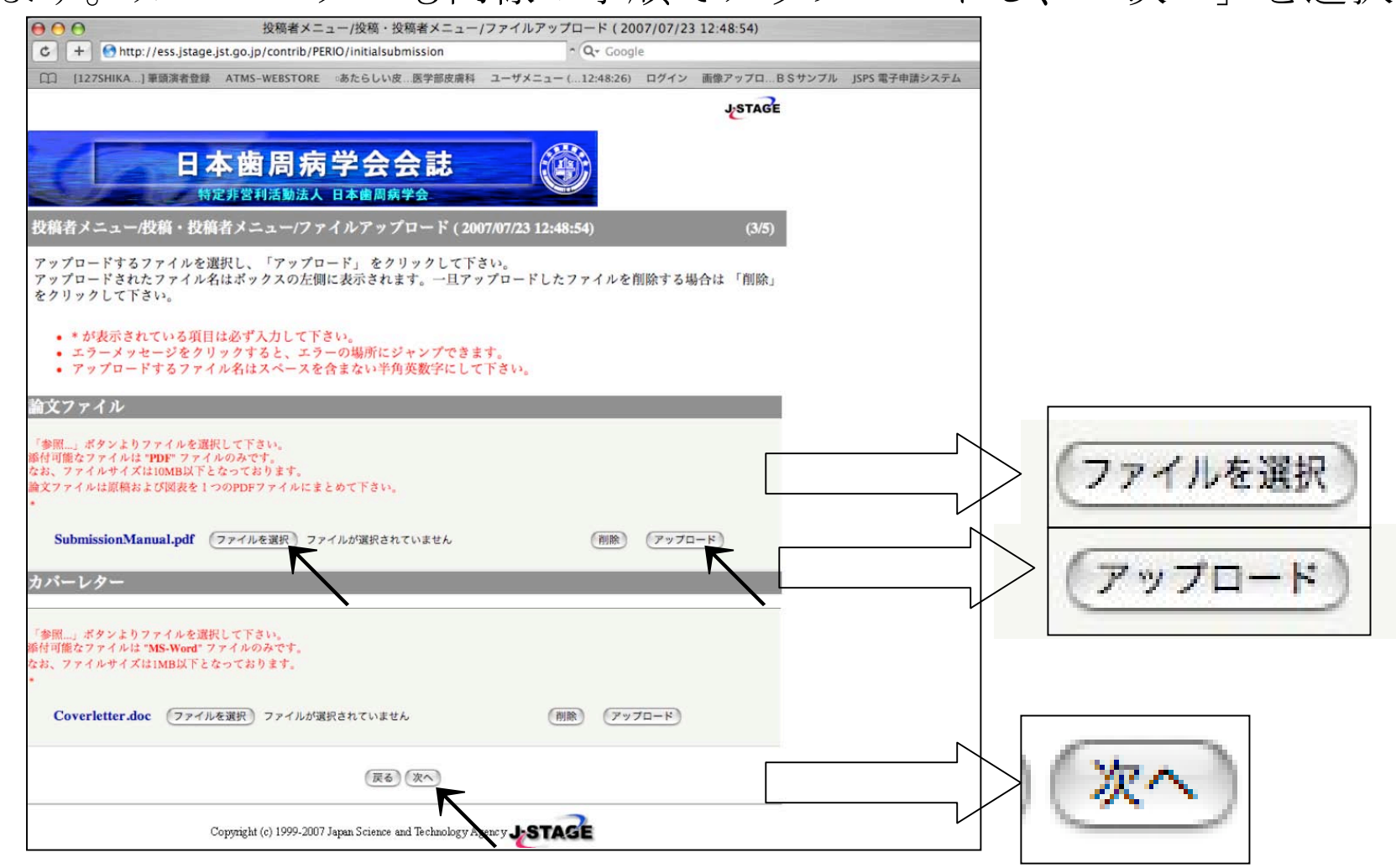

### 「投稿メニュー/投稿・投稿者メニュー/投稿票データ一覧」画面にて内容を 確認し、必要があれば「修正」をクリックして修正後「次へ」を選択します。

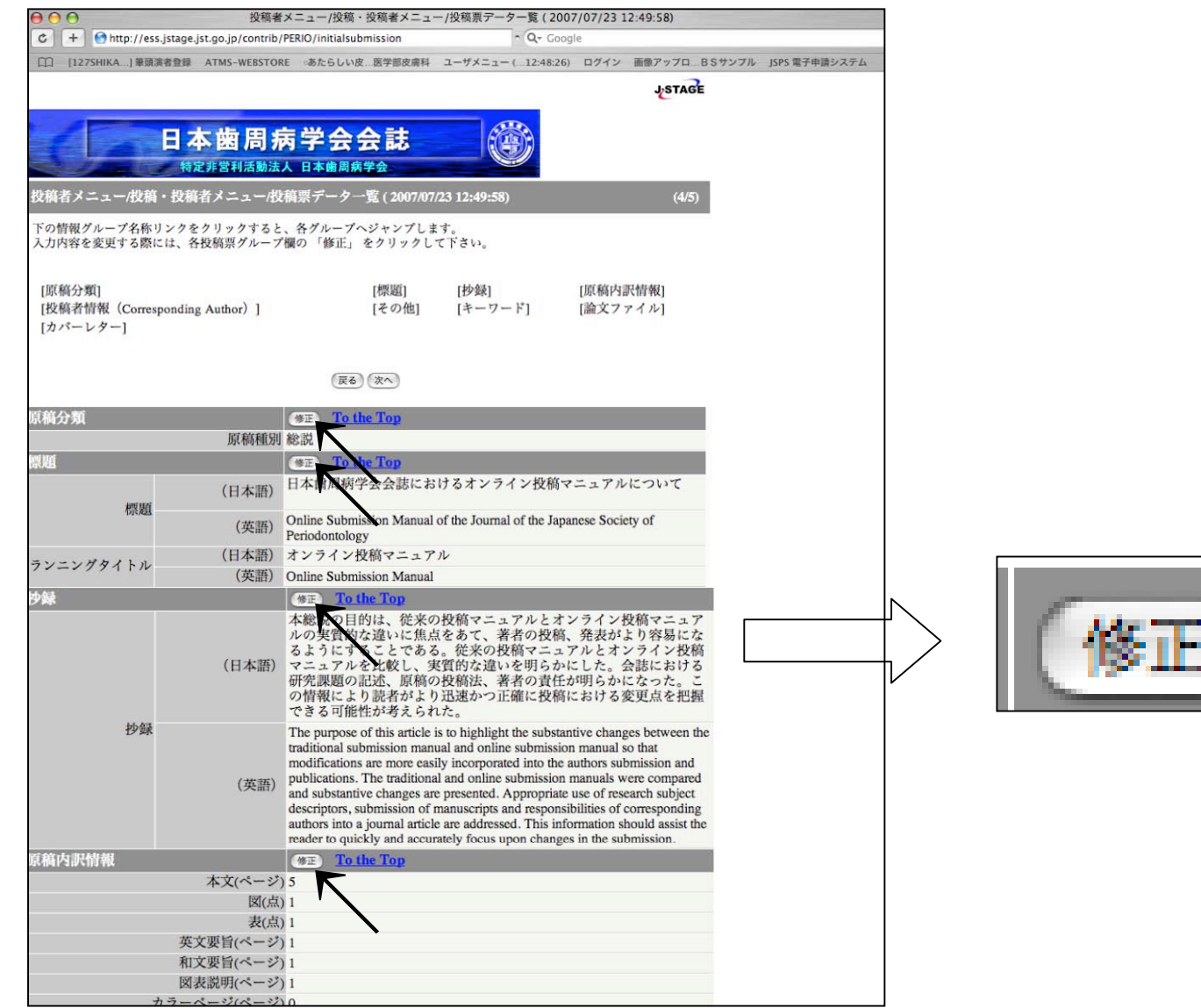

20

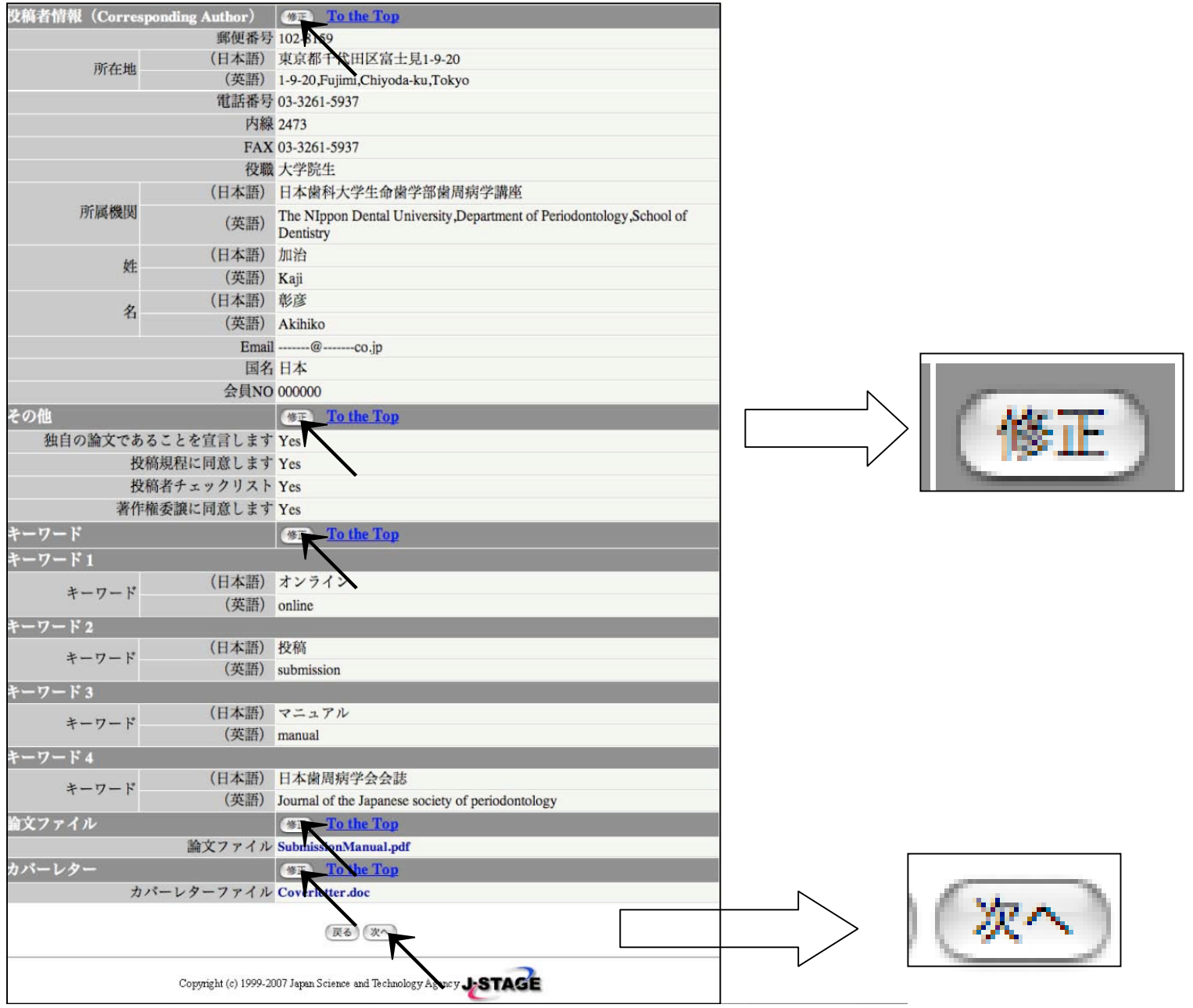

「投稿メニュー/投稿・投稿者メニュー」画面にて内容を確認後、 「投稿」をクリックします。これで投稿完了です。

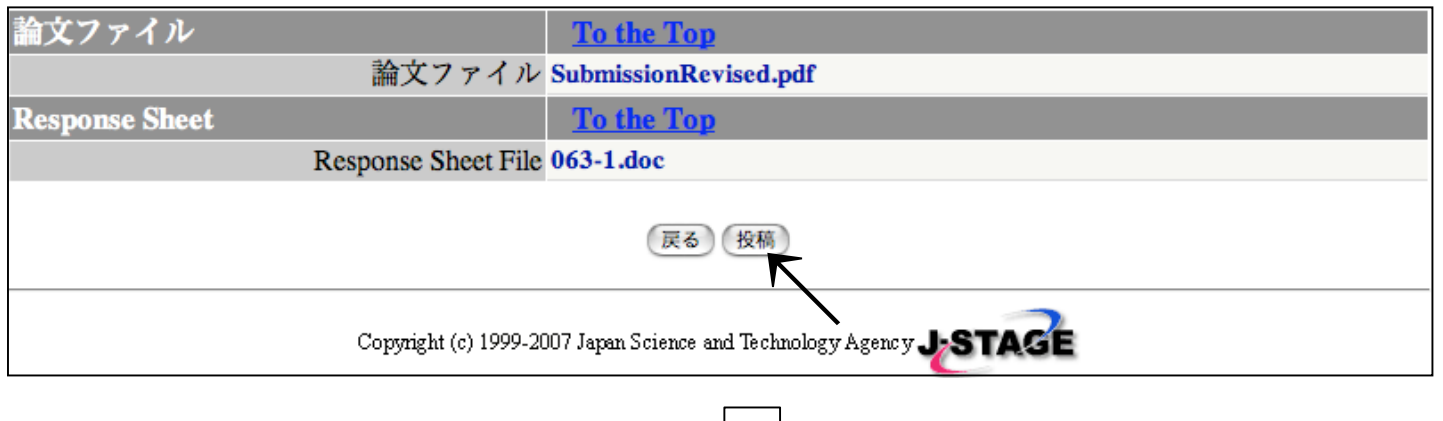

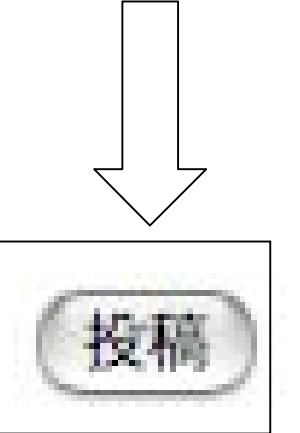

# .初回投稿 投稿完了を示す画面です。

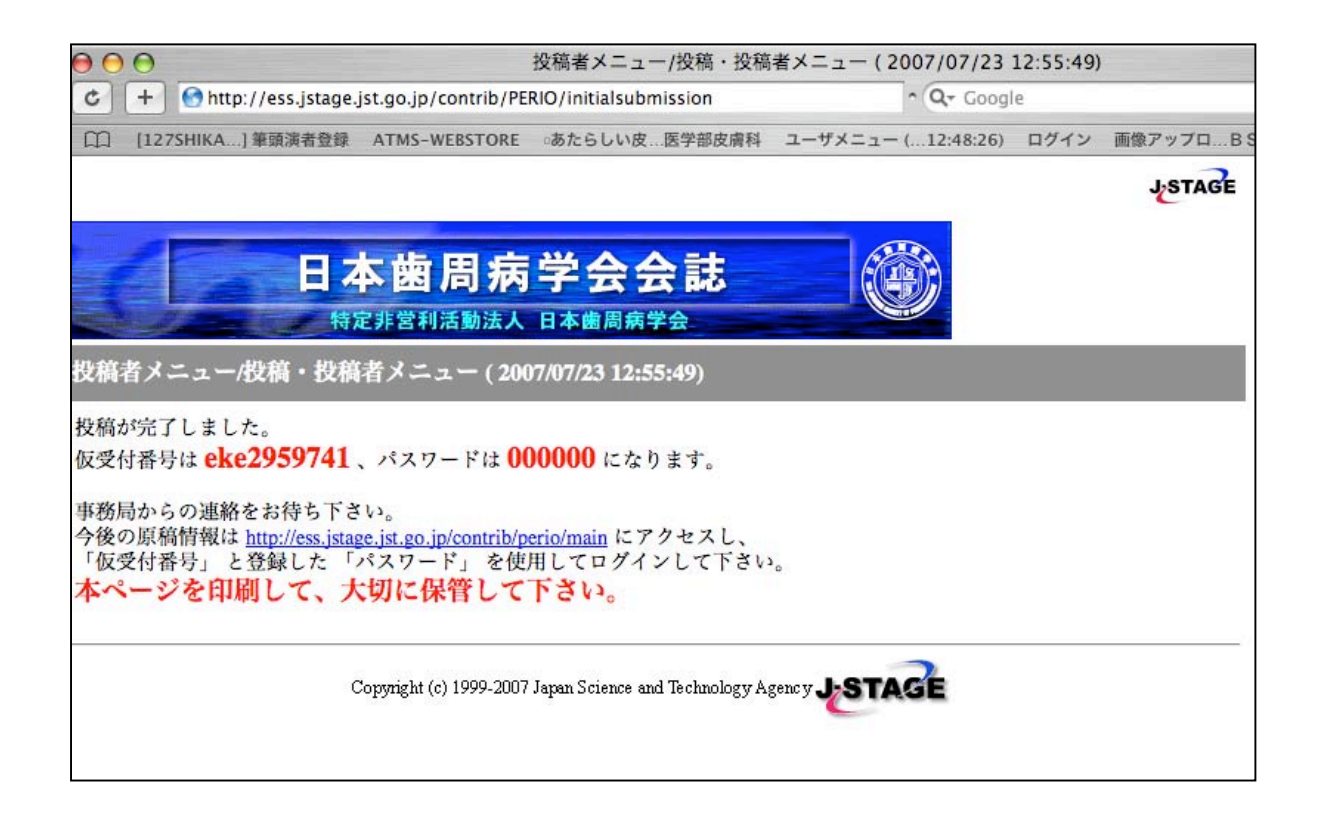

#### 投稿が完了すると下記の内容のメールがきます。審査結果を通知するメー ルが来るまでしばらく御待ちください。

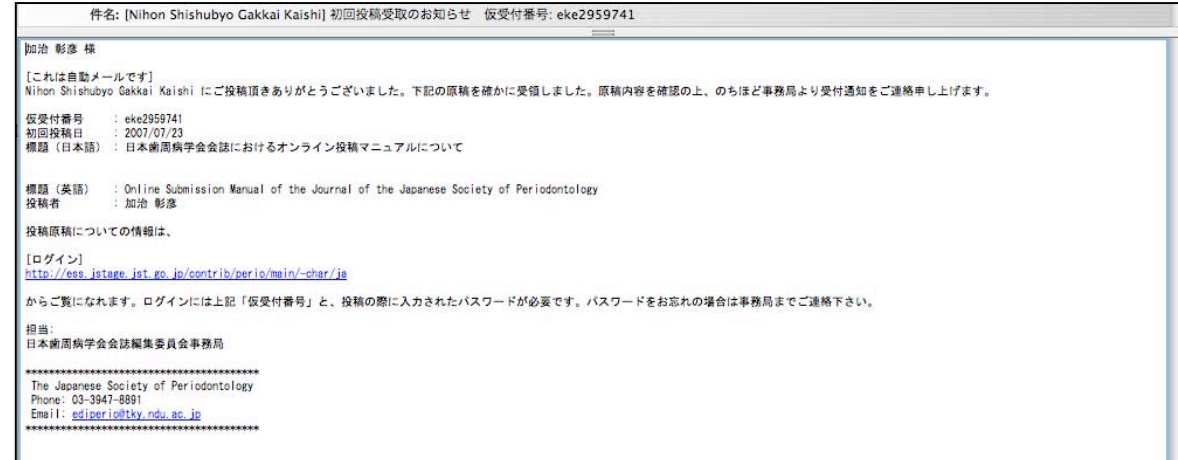

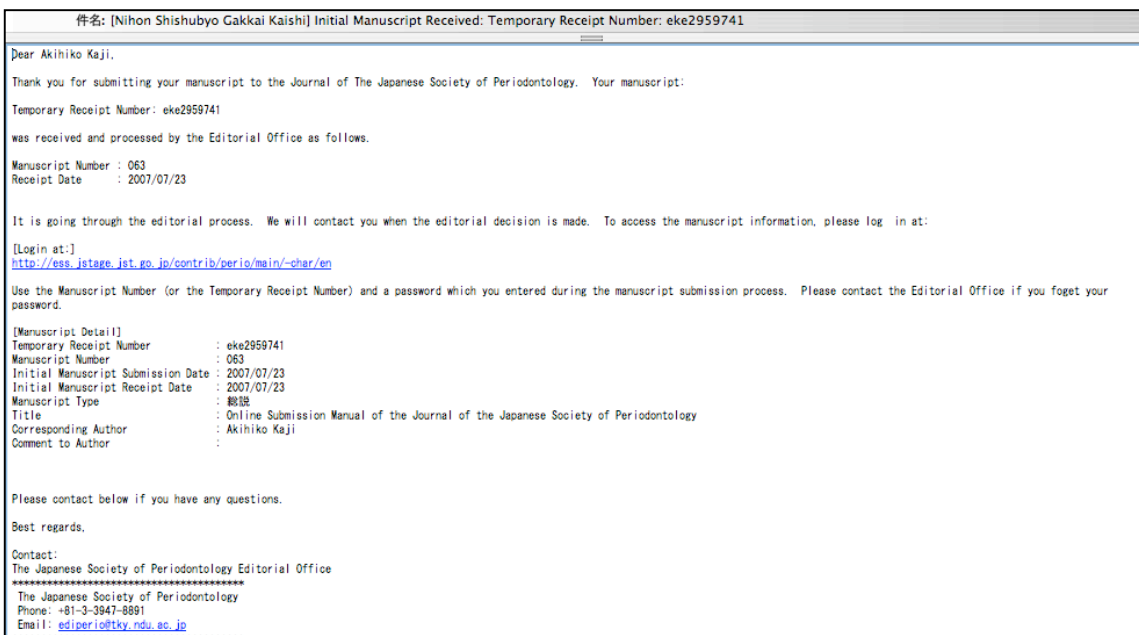

24

#### 査読結果がメールで通知されます。「要修正」の場合、査読者の指示に従 い論文を修正、査読票に対する回答を記入後、再投稿してください。

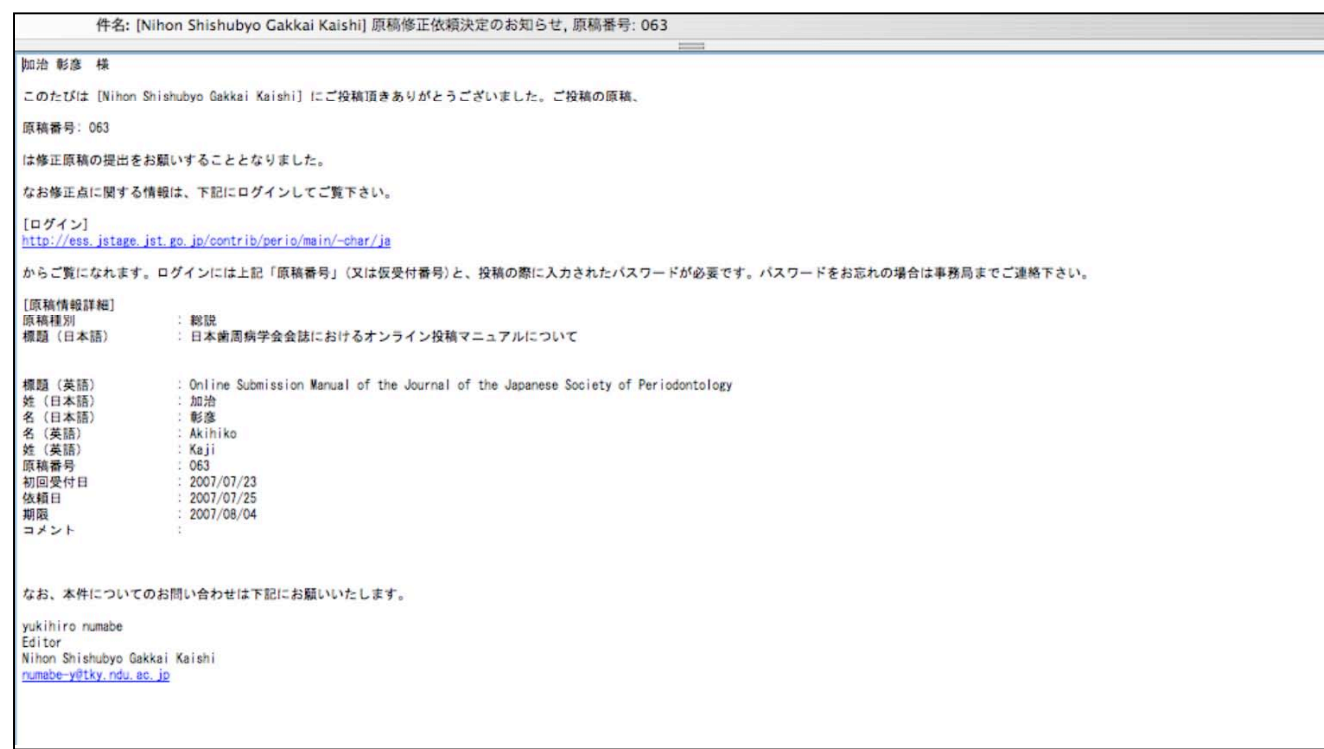

#### 注)修正の必要がない場合は最終原稿を提出してください (39ページの「3.最終原稿の提出 」へ)。

「投稿者メニュー」にログインします(IDは原稿番号または仮受付番号 passwordは投稿時に自分で設定したもの)。

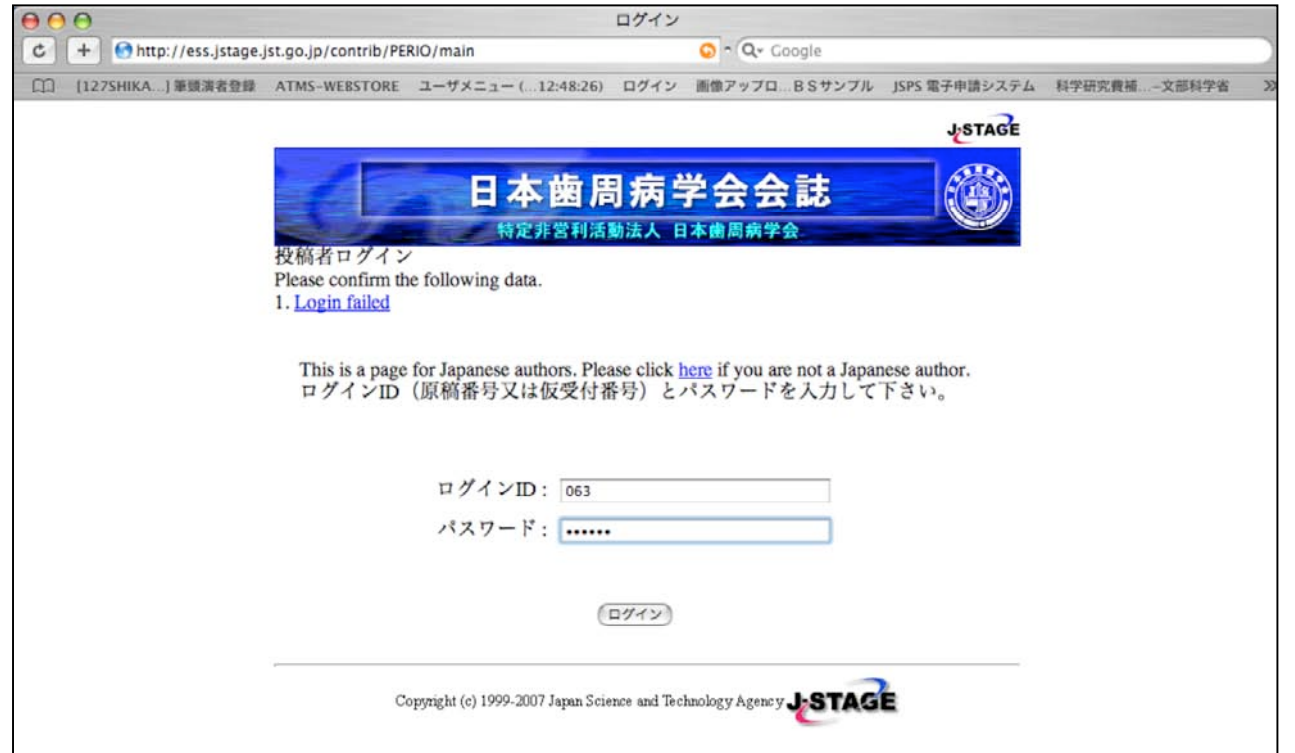

「投稿者メニュー」の「添付ファイル」の項目をクリックして査読結果を ダウンロードします。査読者が指摘した点について回答を書き込み、それに 基づいて原稿を修正してください。

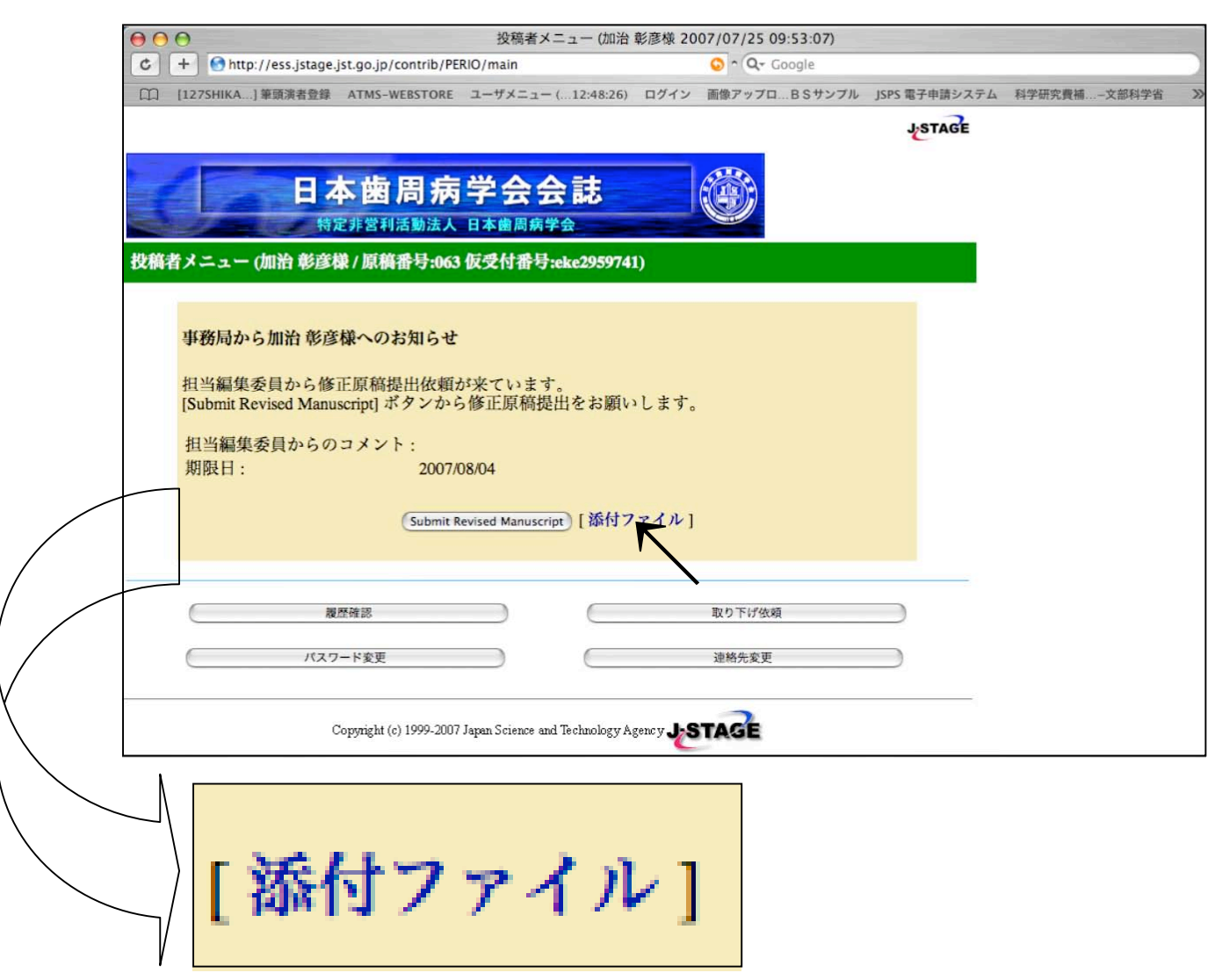

# .修正原稿の提出

「修正原稿およびResponse Sheet (査読者への回答)が完成したら、「投 稿者メニュー」の「Submit Revised Manuscript」をクリックし、修正原稿 およびResponse Sheetをアップロードした後「次へ」を選択します。

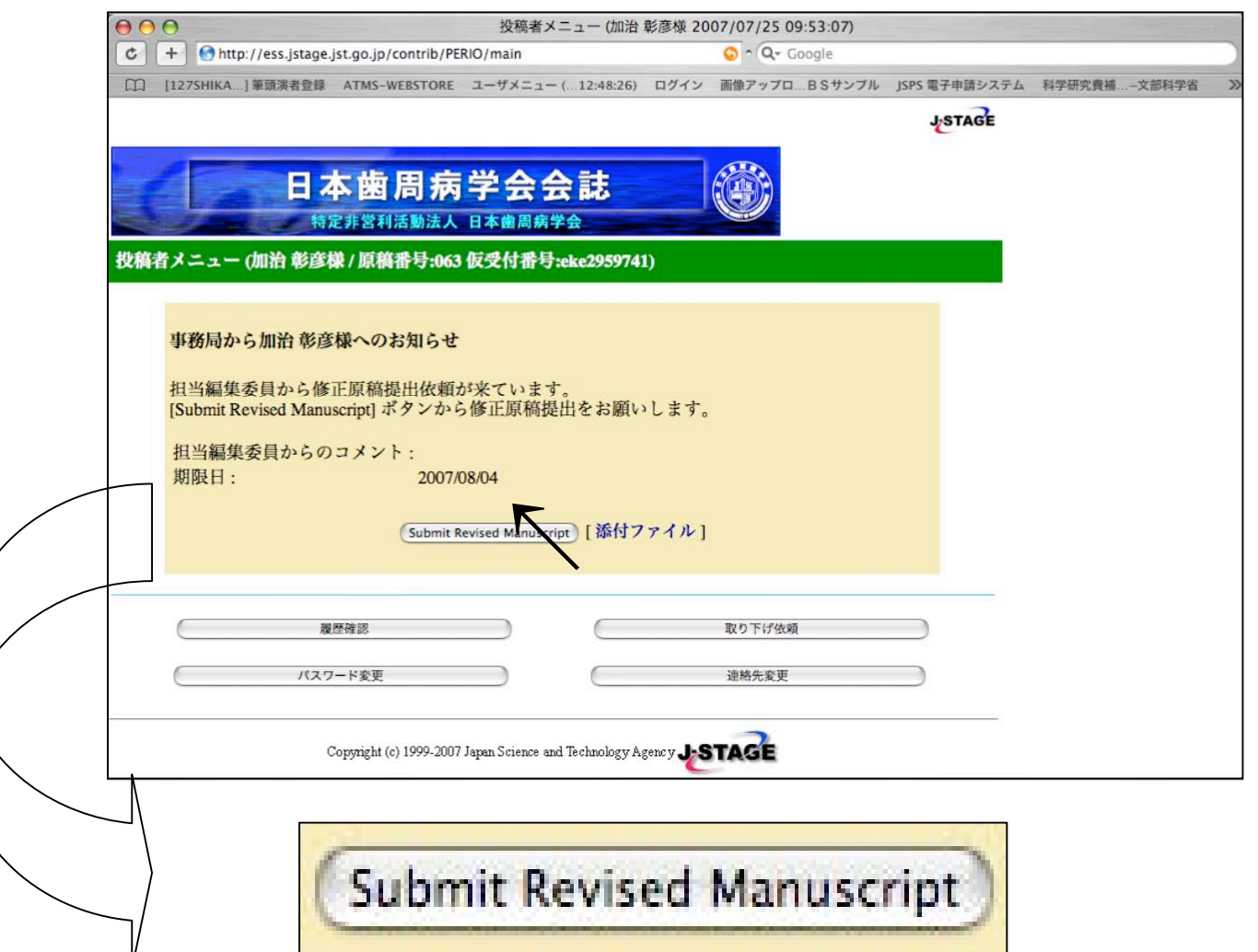

「修正原稿およびResponse Sheet(査読者への回答)が完成したら、「投 稿者メニュー」の「Submit Revised Manuscript」をクリックし、修正原稿 およびResponse Sheetをアップロードした後「次へ」を選択します。

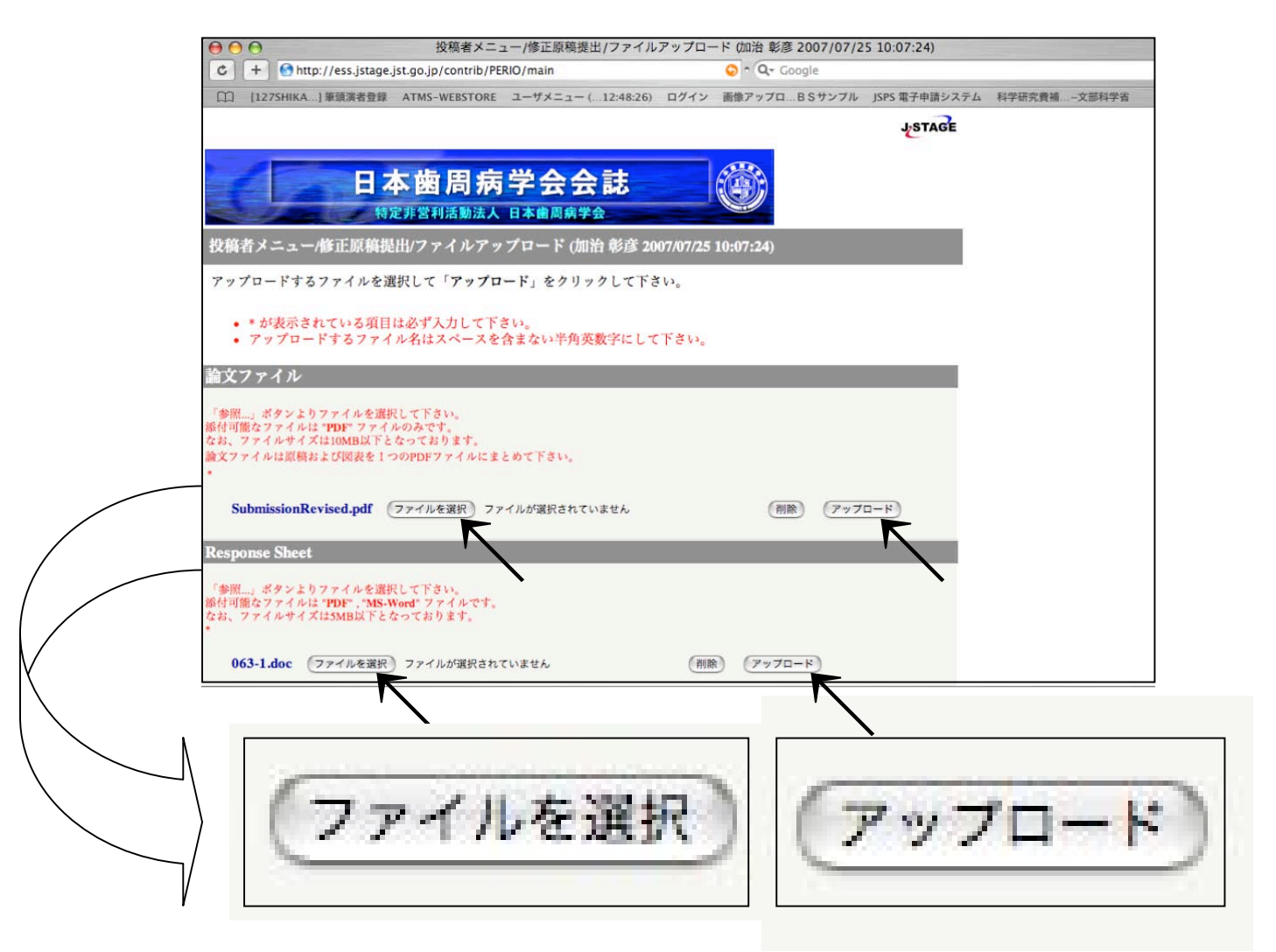

「修正原稿およびResponse Sheet(査読者への回答)が完成したら、「投 稿者メニュー」の「Submit Revised Manuscript」をクリックし、修正原稿 およびResponse Sheetをアップロードした後「次へ」を選択します。

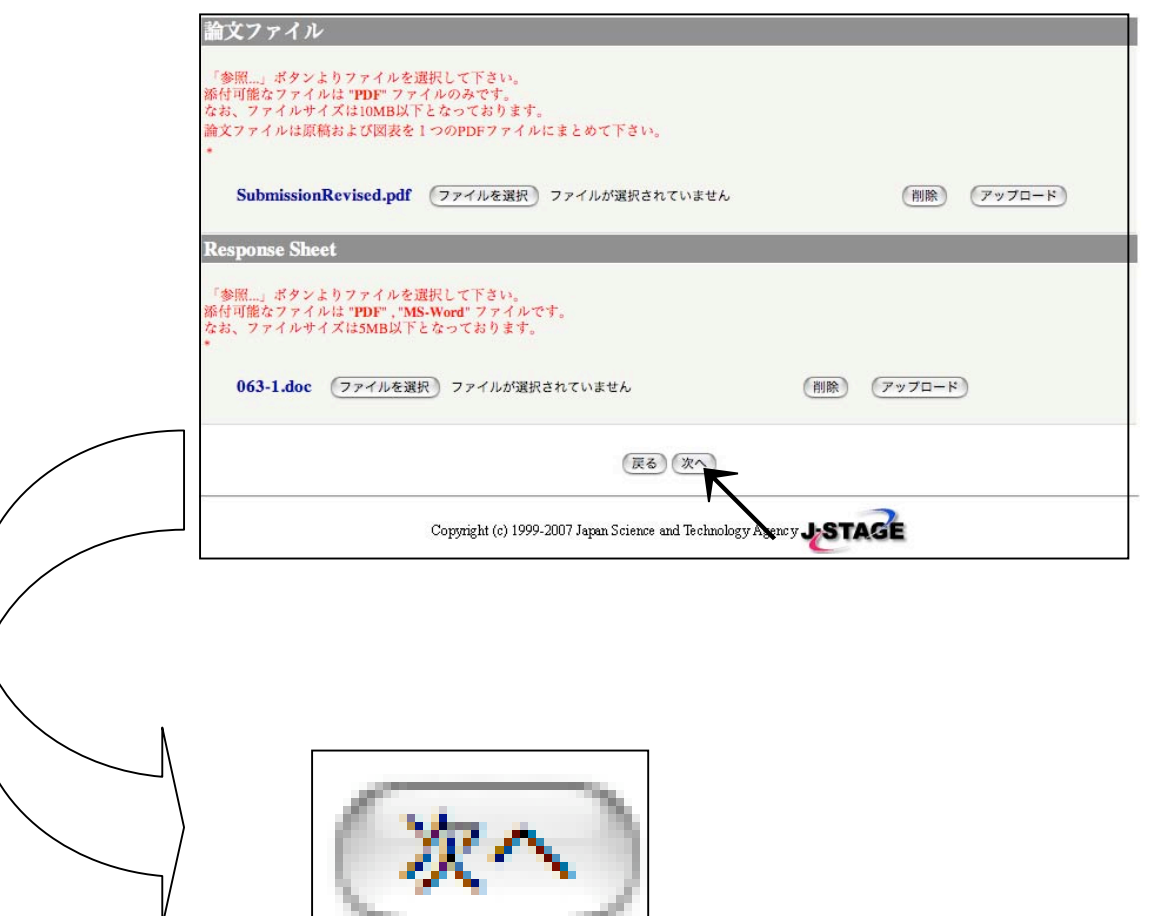

「投稿者メニュー/修正原稿提出/投稿表データ一覧」にて内容を確認(修 正が必要な箇所があった場合、それぞれの項目の「修正」をクリックして修 正する)後、「次へ」を選択します。

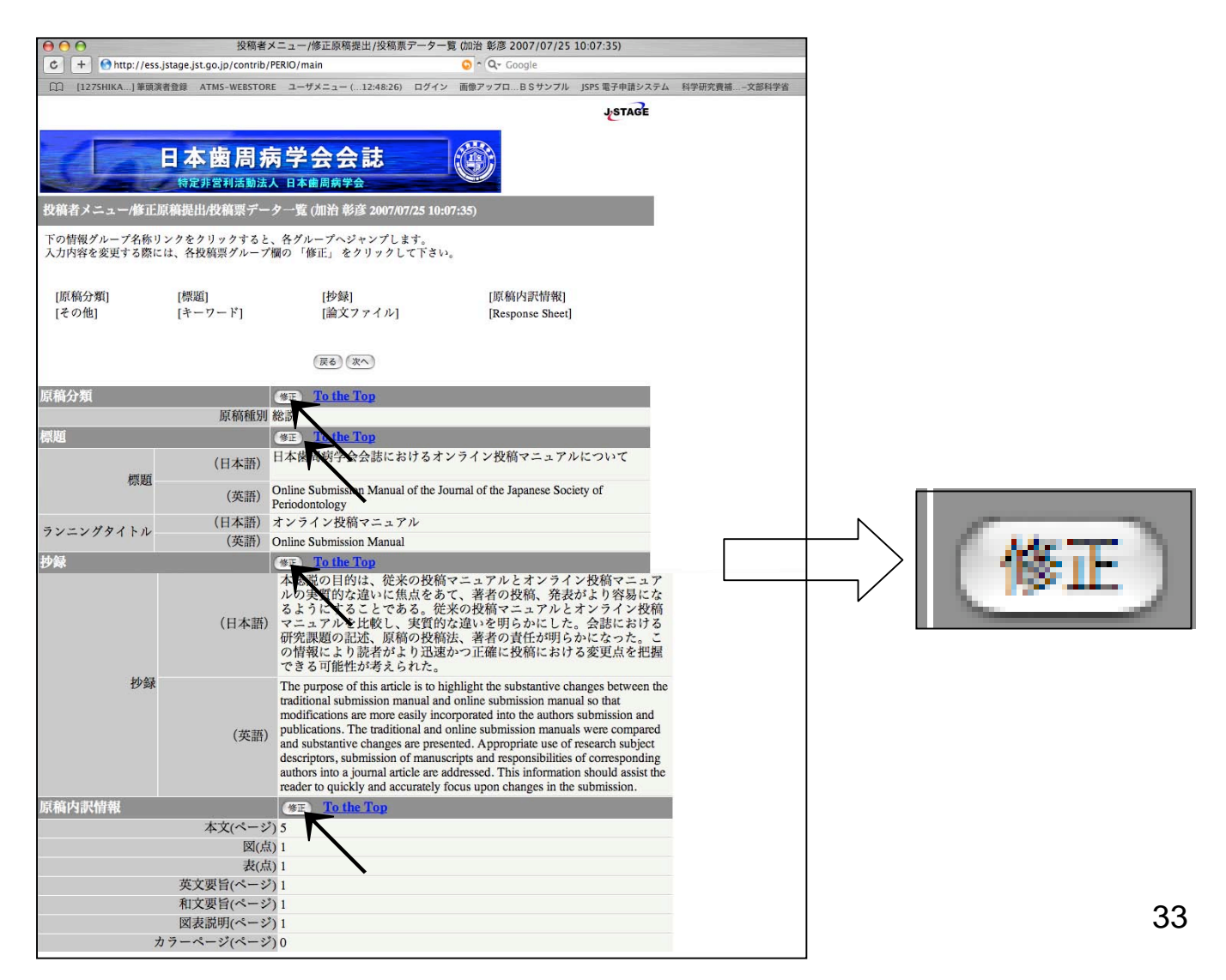

「投稿者メニュー/修正原稿提出/投稿表データ一覧」にて内容を確認(修 正が必要な箇所があった場合、それぞれの項目の「修正」をクリックして修 正する)後、「次へ」を選択します。

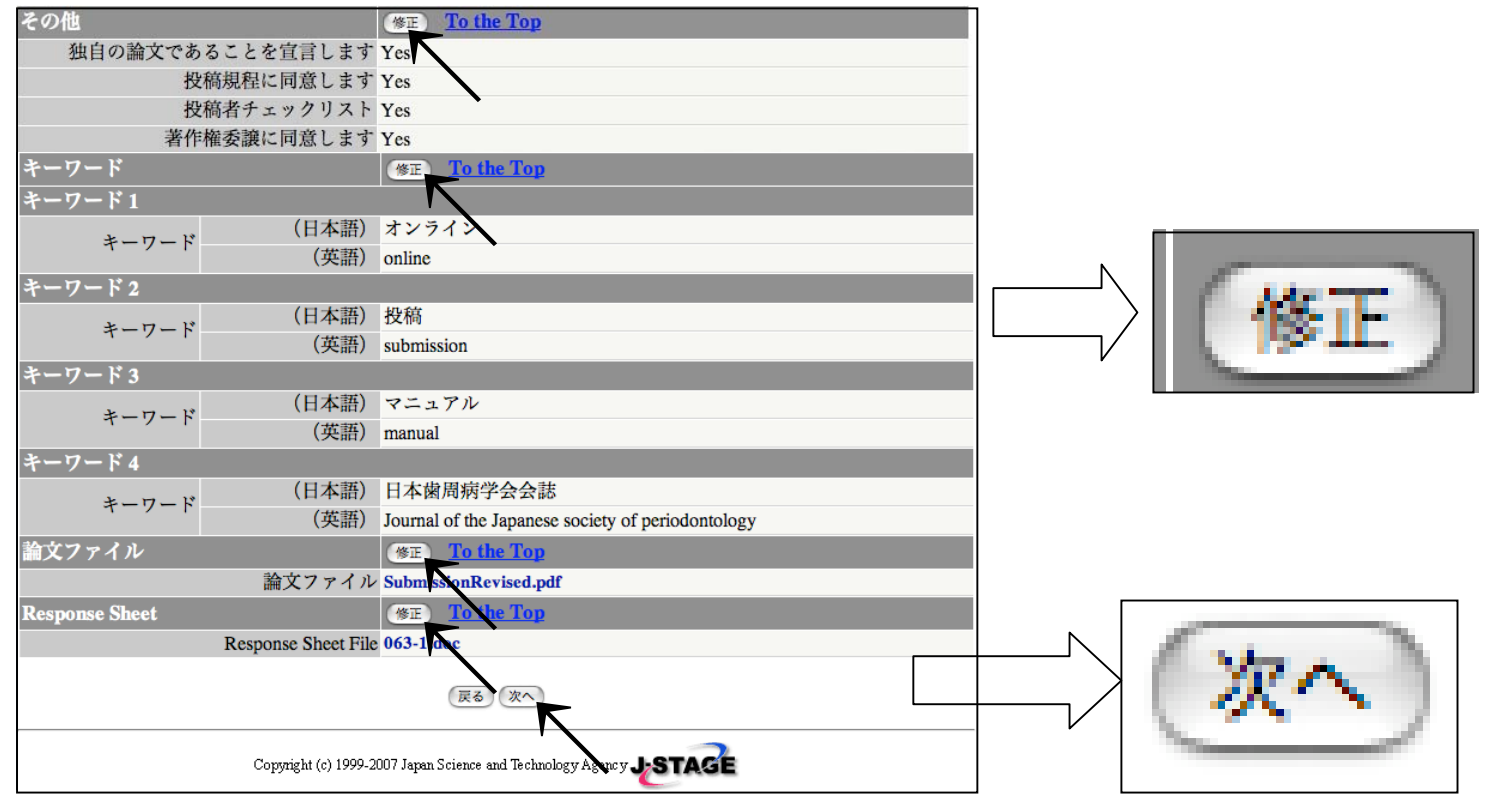

#### 「投稿者メニュー/修正原稿提出/投稿表確認」メニューにて内容を確認 後、「投稿」を選択します。これで修正原稿投稿完了です。

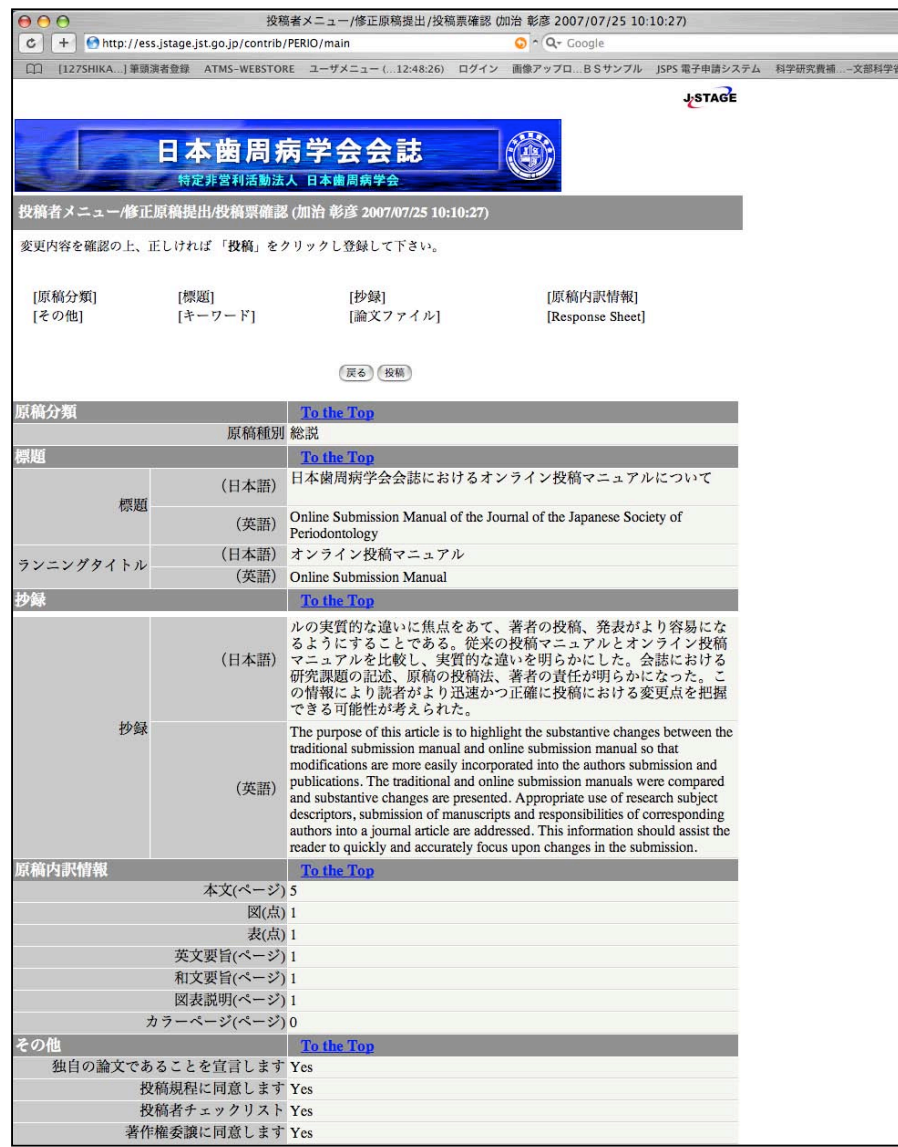

「投稿者メニュー/修正原稿提出/投稿表確認」メニューにて内容を確認 後、「投稿」を選択します。これで修正原稿投稿完了です。

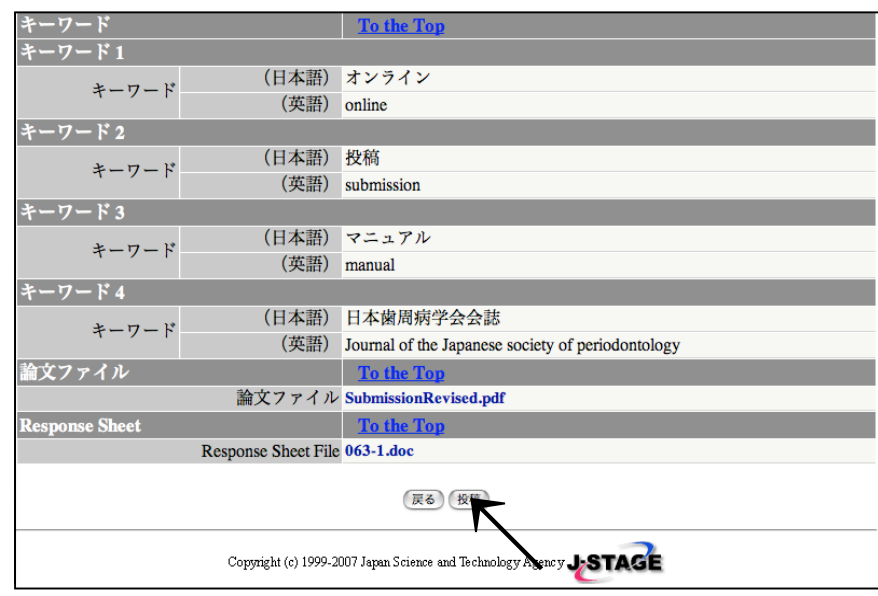

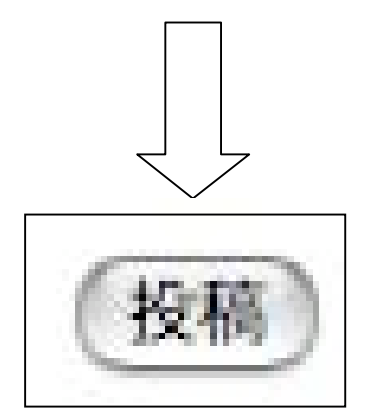

3. 修正原稿の投稿 修正原稿投稿完了を示す画面です。

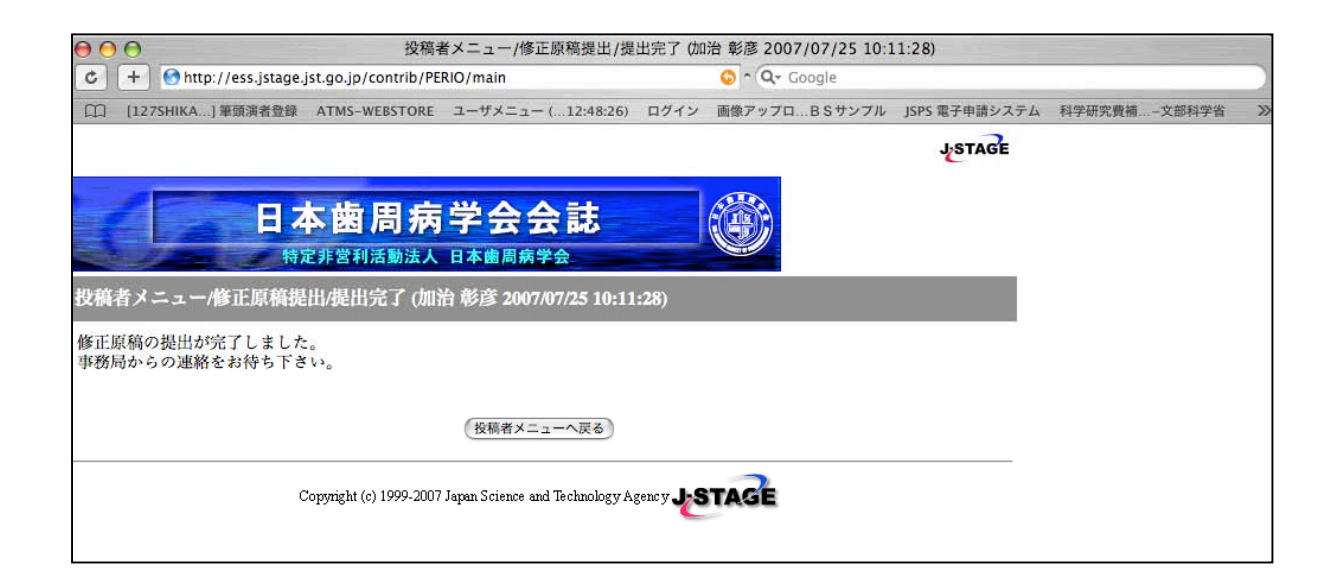

修正原稿投稿完了時の投稿者メニューの表示です。

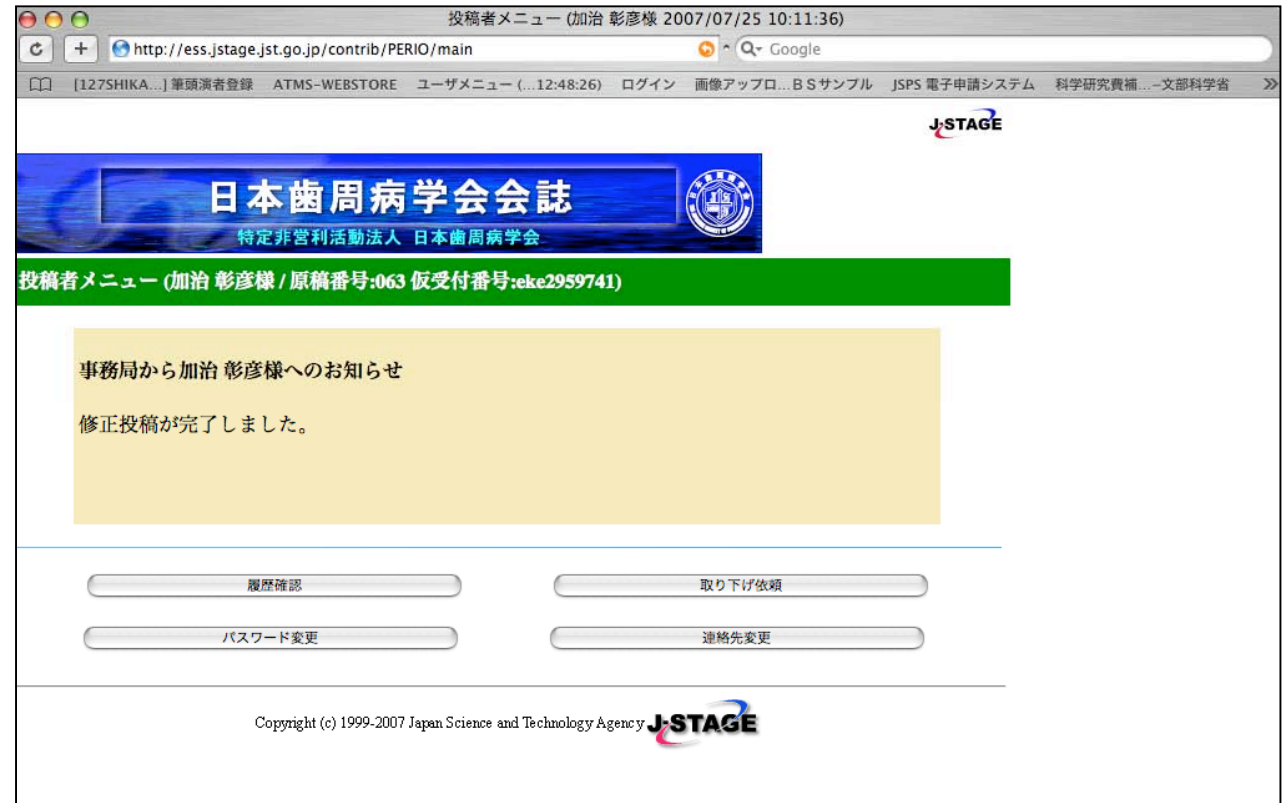

### 3. 修正原稿の投稿 修正原稿受付のメールが来ます。

件名: [Nihon Shishubvo Gakkai Kaishi] 修正原稿受取のお知らせ 原稿番号: 063 加治 彰彦 様 [これは自動メールです] Nihon Shishubyo Gakkai Kaishi にご投稿頂きありがとうございました。下記の修正原稿を確かに受領しました。原稿内容を確認の上、のちほど事務局より受付通知をご連絡申し上げます。 原稿番号  $063$ 初回投稿受付日: 2007/07/23 標題 (日本語) : 日本歯周病学会会誌におけるオンライン投稿マニュアルについて 標題 (英語) : Online Submission Manual of the Journal of the Japanese Society of Periodontology 投稿者 :加治 彰彦 提出原稿についての情報は、 [ログイン] http://ess.jstage.jst.go.jp/contrib/perio/main/-char/ja からご覧になれます。ログインには上記「原稿番号」(又は仮受付番号)と、投稿の際に入力されたパスワードが必要です。パスワードをお忘れの場合は事務局までご連絡下さい。 担当: 日本歯周病学会会誌編集委員会事務局 The Japanese Society of Periodontology Phone: 03-3947-8891 Email: ediperio@tky.ndu.ac.jp 

件名: [Nihon Shishubyo Gakkai Kaishi] 修正原稿受付 「受付」 原稿番号: 063

#### 加热 彭彦 样

このたびは [Nihon Shishubyo Gakkai Kaishi] の修正原稿をご提出頂きありがとうございました。本原稿、

原稿番号: 063

は内容確認の上受付処理致しました。本原稿につきましては再審査の上採否をご連絡申し上げます。

提出直稿についての情報は、

[ログイン]

http://ess.jstage.jst.go.jp/contrib/perio/main/-char/ja

からご覧になれます。ログインには上記「原稿番号」(又は仮受付番号)と、投稿の際に入力されたパスワードが必要です。パスワードをお忘れの場合は事務局までご連絡下さい。

[原稿情報詳細]

原稿番号 063 初回投稿受付日  $: 2007/07/23$ 原稿種別 総設 標題 (日本語) : 日本歯周病学会会誌におけるオンライン投稿マニュアルについて

標題 (英語) : Online Submission Manual of the Journal of the Japanese Society of Periodontology 投稿者 (日本語) :加治 彰彦 投稿者 (英語) : Akihiko Kaji 著者へのコメント

お問い合わせの場合は下記までお願いいたします。

担当: 日本歯周病学会会法編集委員会事務局

The Japanese Society of Periodontology Phone: 03-3947-8891 Email: ediperio@tky.ndu.ac.jp 

# 4. 最終原稿の提出 採択が決まった場合は以下のメールが届きます。。

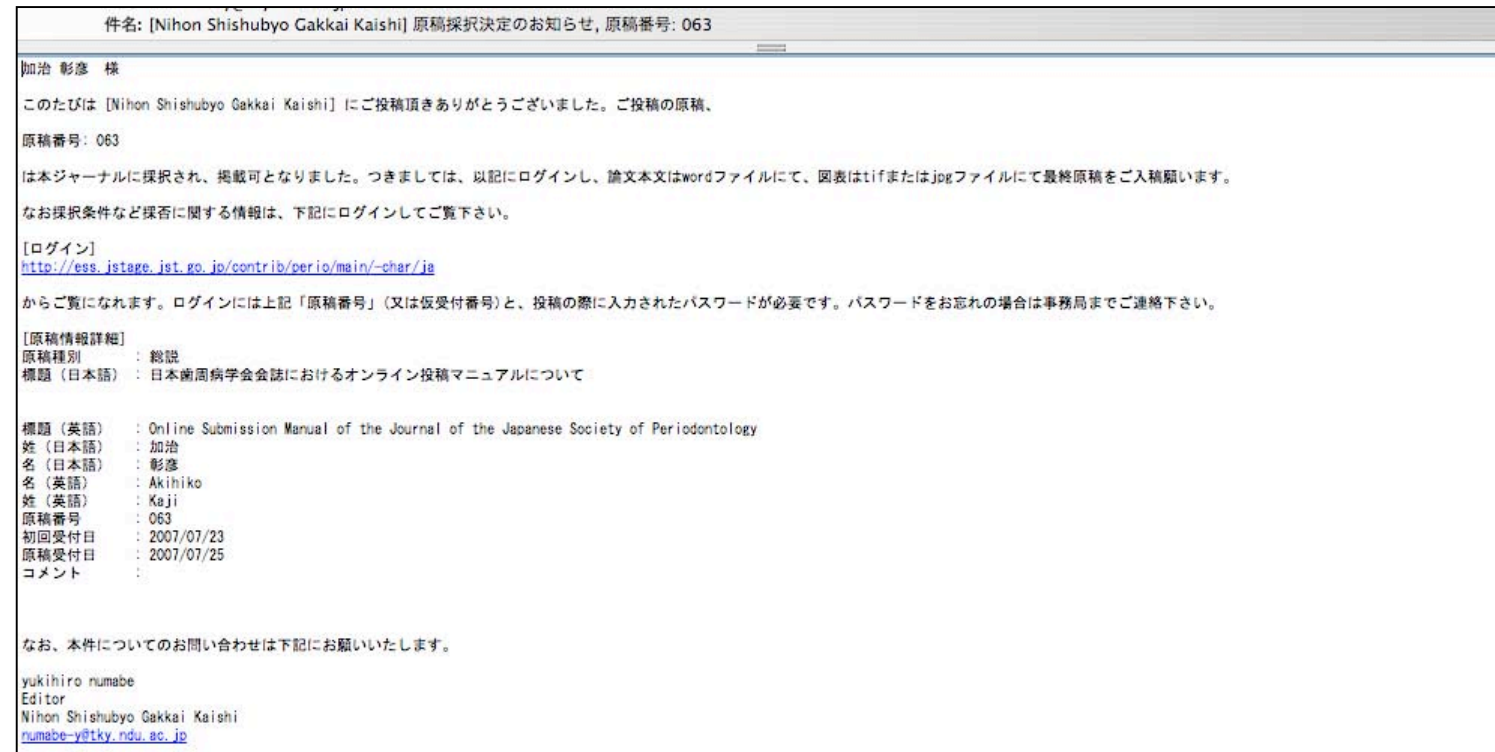

注)再査読の結果修正箇所があった場合は「2.査読結果の通知と修正原稿 の投稿」と同様の手順で再投稿します。

#### 4. 最終原稿の提出 投稿者メニューにログインし、「Submit Final Manuscript」をクリック します。

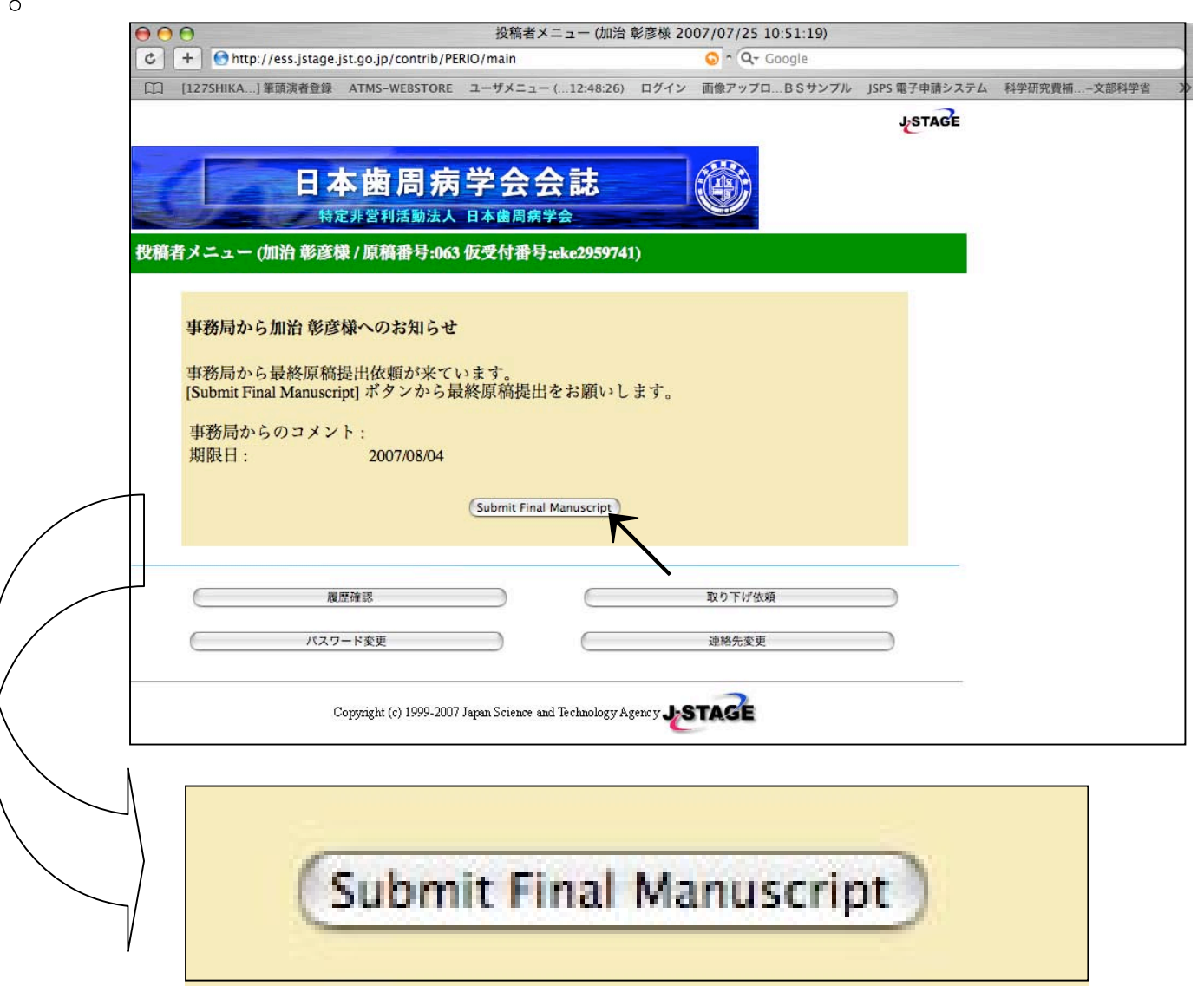

42

「投稿者メニュー/最終原稿提出/ファイルアップロード」画面にて、原 稿、図、表を別々にアップロードし「次へ」を選択します。 (最終原稿は「MS-Word」のみ、図表は「TIF」「JPG」「PPT」のいず れかのみの受付です)

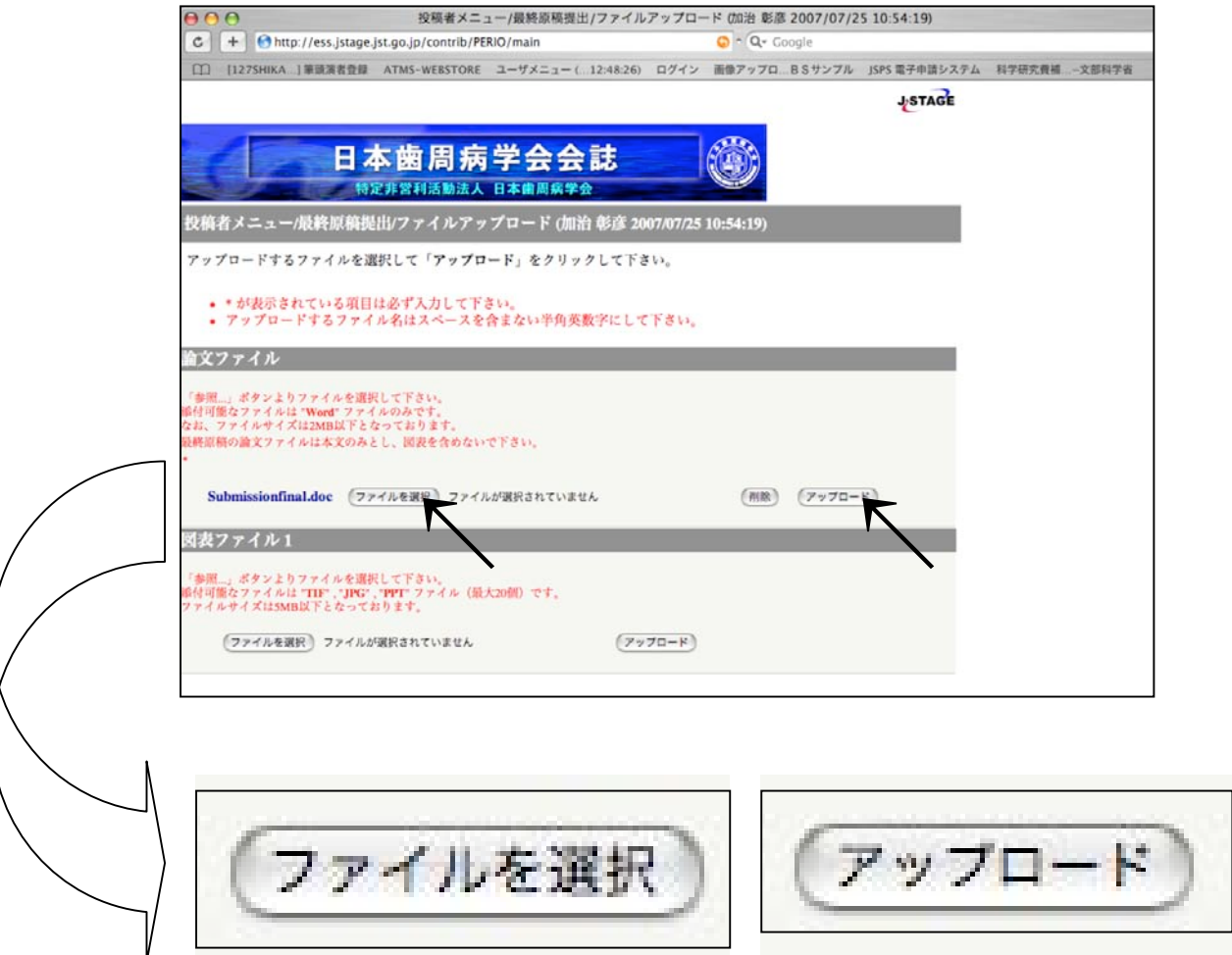

「投稿者メニュー/最終原稿提出/ファイルアップロード」画面にて、原 稿、図、表を別々にアップロードし「次へ」を選択します。 (最終原稿は「MS-Word」のみ、図表は「TIF」「JPG」「PPT」のいず れかのみの受付です)

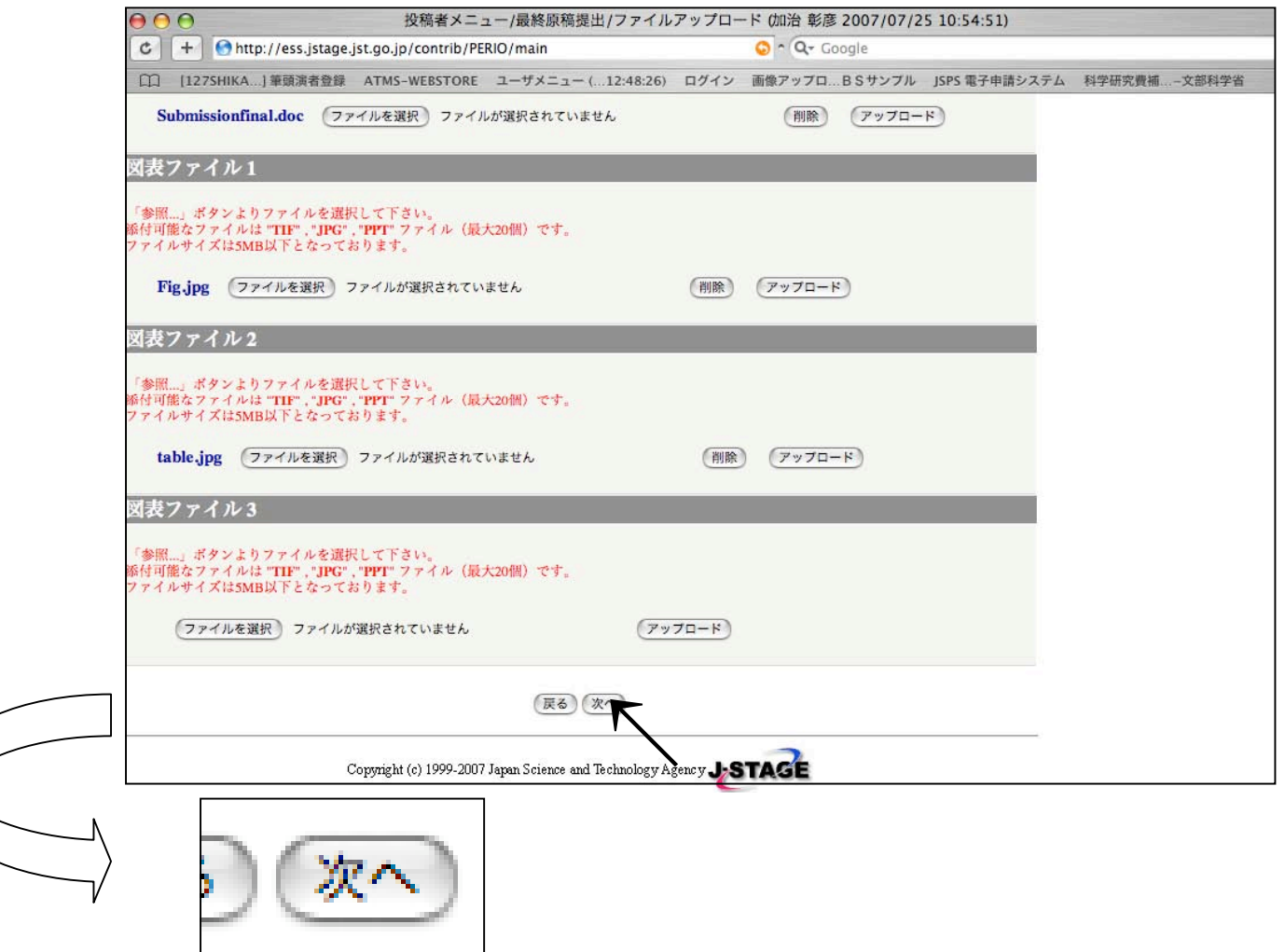

「投稿者メニュー/最終原稿提出/投稿表データ一覧」画面で提出内容を確 認します。修正がある場合はそれぞれの項目の「修正」をクリックして修正 してください。その後「次へ」をクリックします。

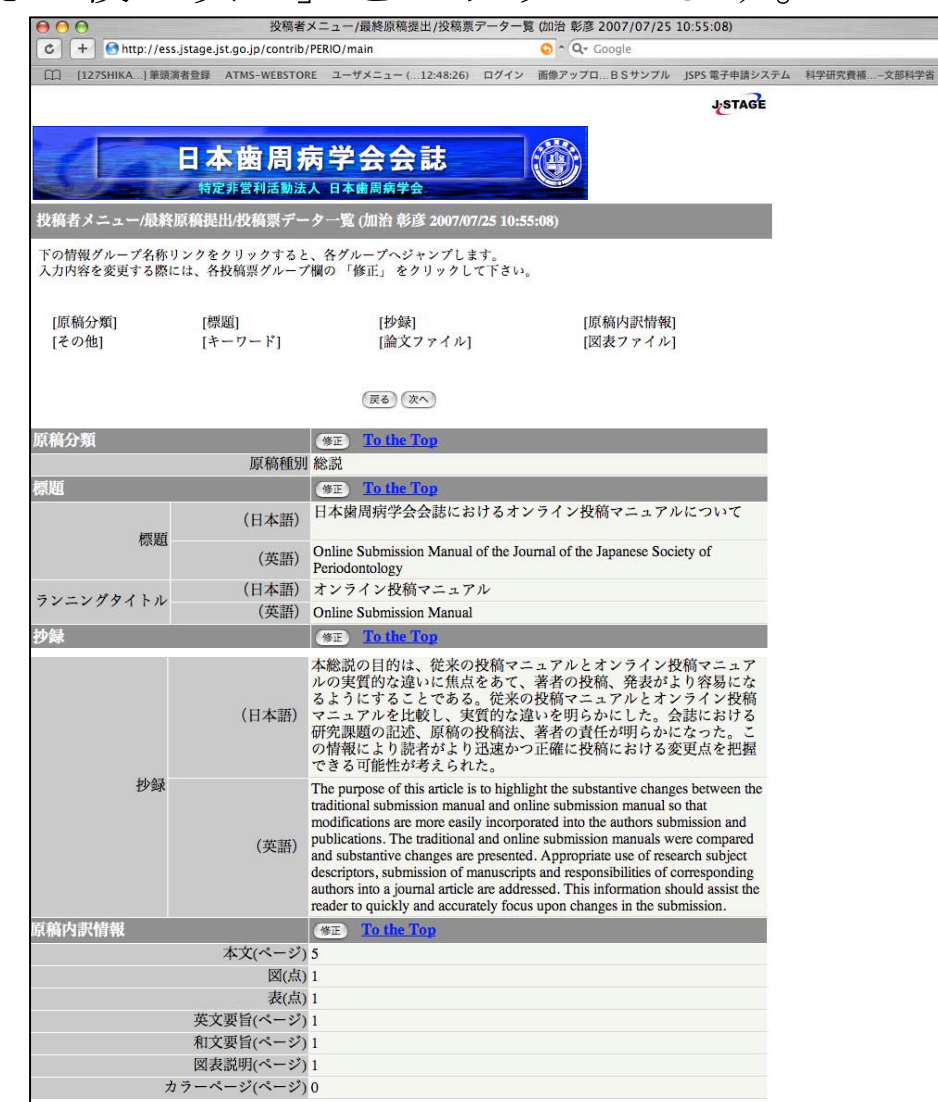

「投稿者メニュー/最終原稿提出/投稿表データ一覧」画面で提出内容を確 認します。修正がある場合はそれぞれの項目の「修正」をクリックして修正 してください。その後「次へ」をクリックします。

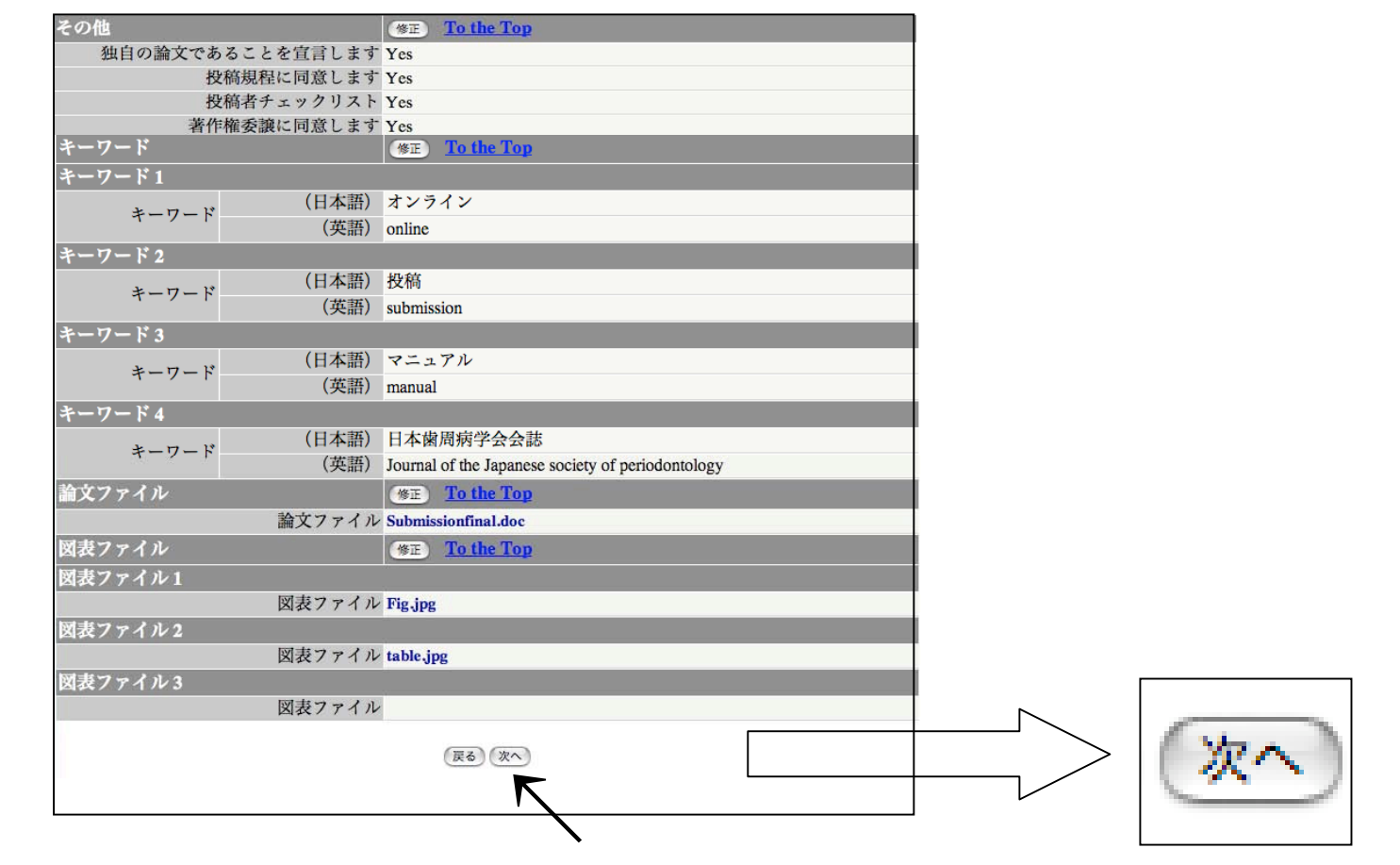

#### 「投稿メニュー/最終原稿提出/投稿票確認」画面にて投稿内容を確認後 「投稿」をクリックします。

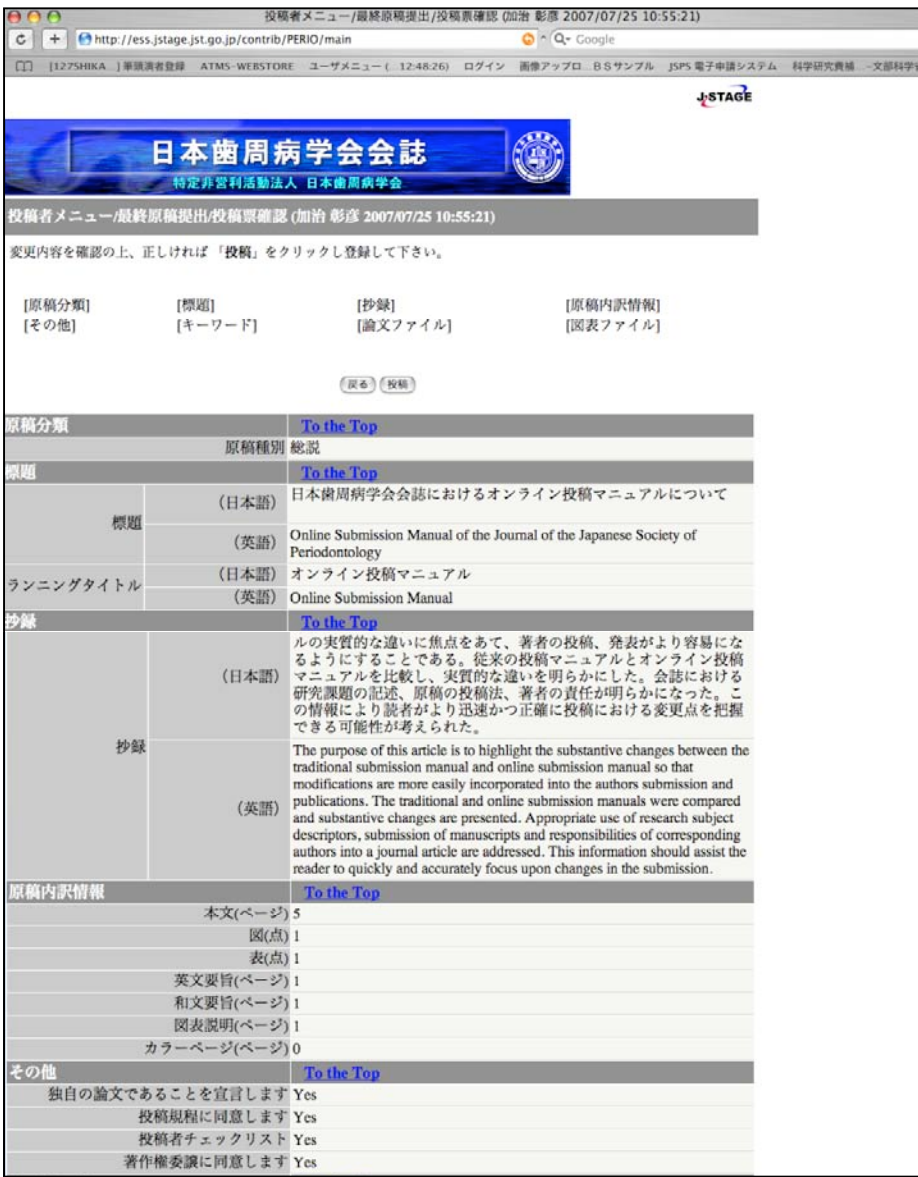

#### 「投稿メニュー/最終原稿提出/投稿票確認」画面にて投稿内容を確認後 「投稿」をクリックします。

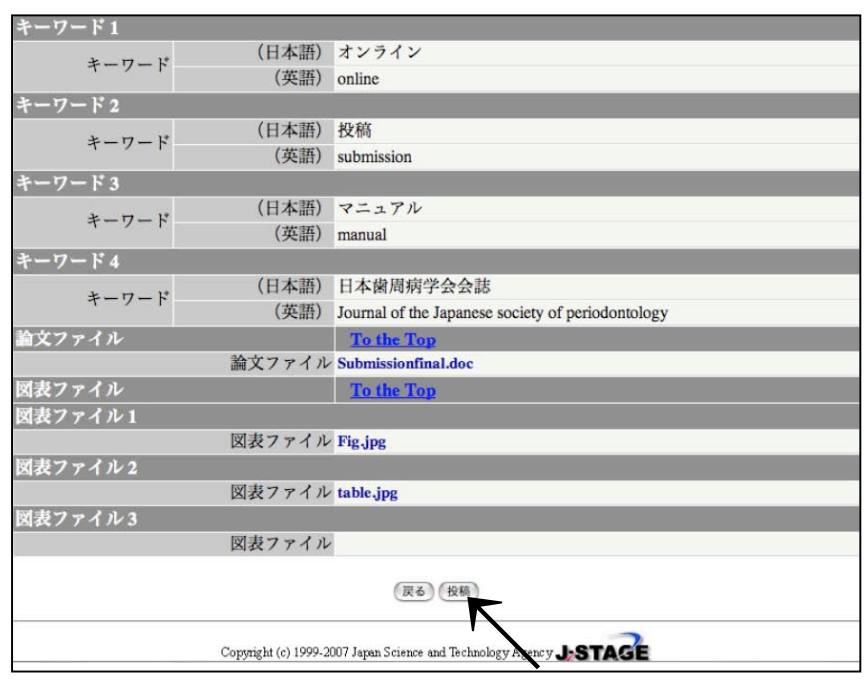

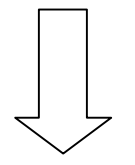

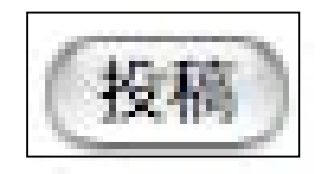

4. 最終原稿の提出 「投稿者メニュー/最終原稿提出/提出完了」画面が表示されます。

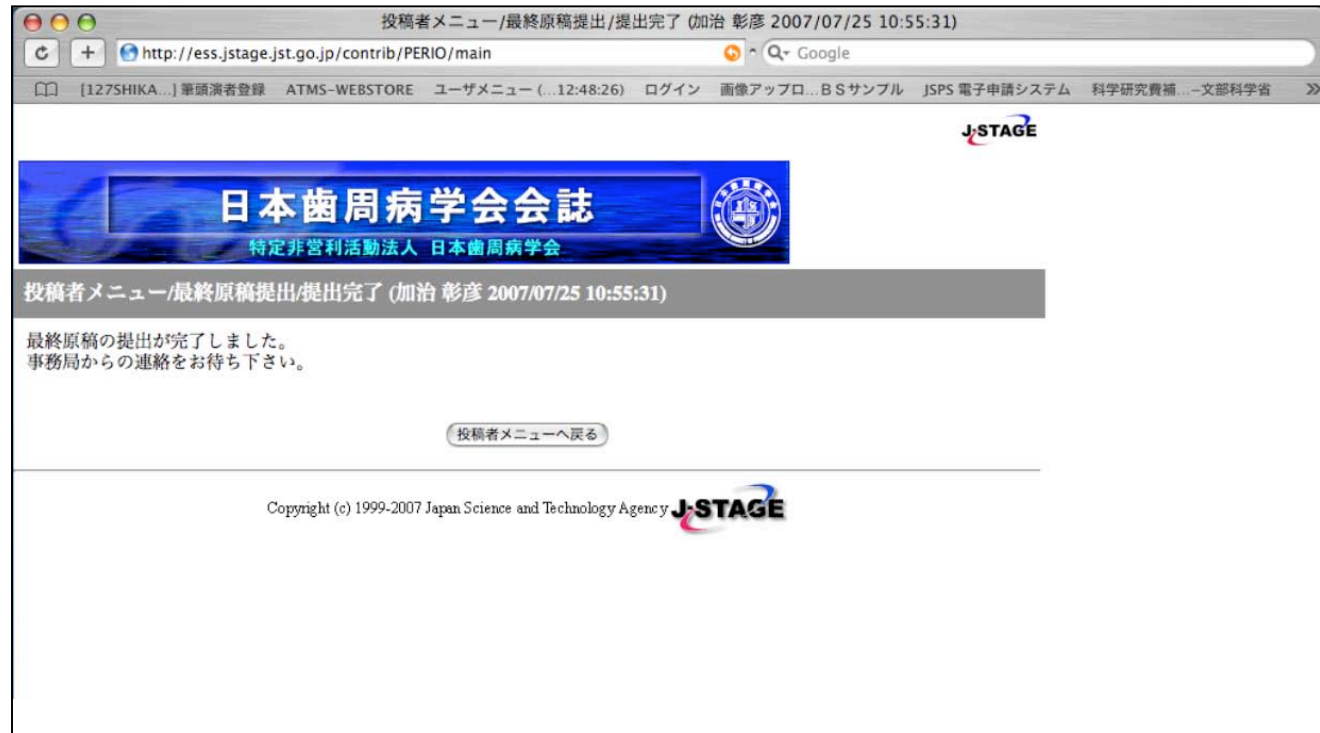

# 4. 最終原稿の提出 投稿者メニューへ戻ると投稿完了の表示が確認できます。

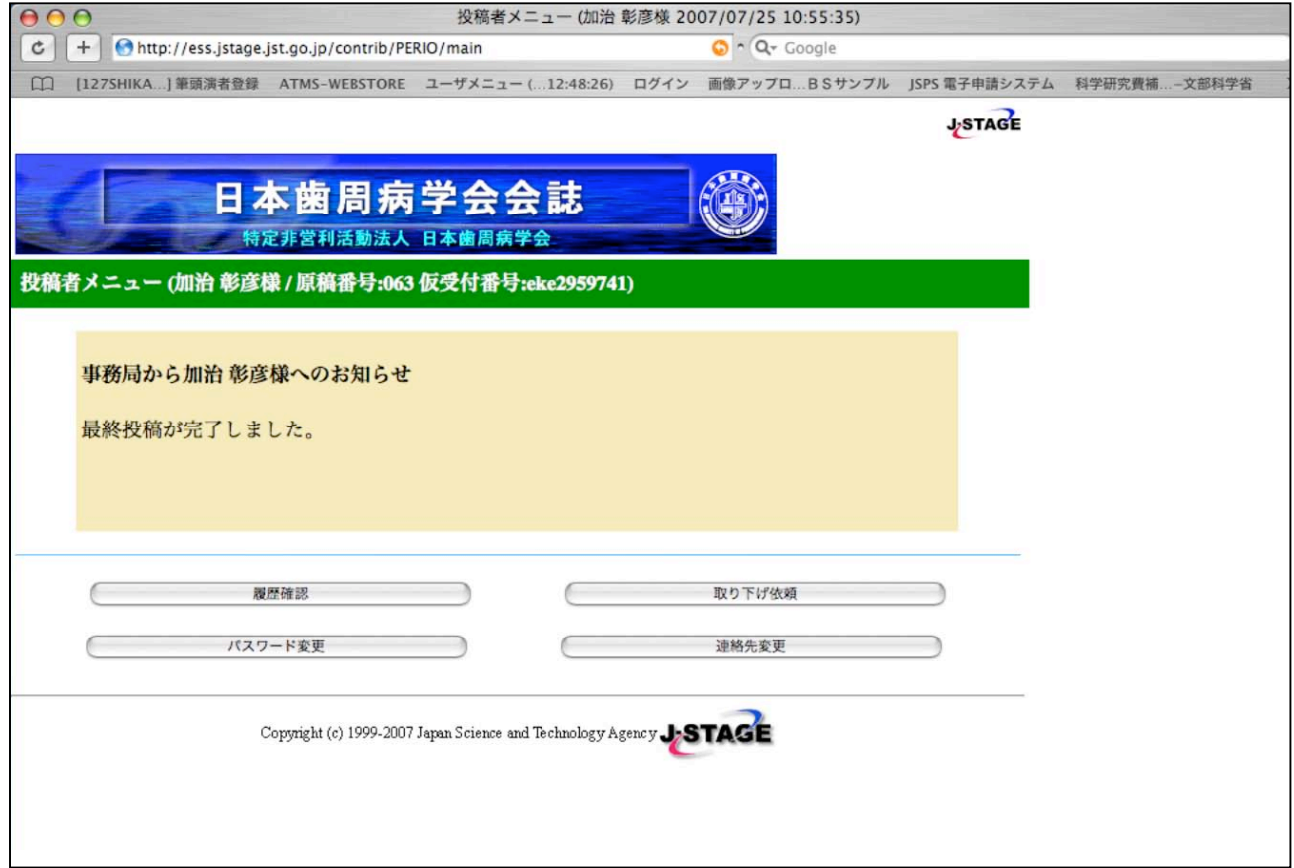

# 4. 最終原稿の提出 メールにて投稿受領の報告が届くます。

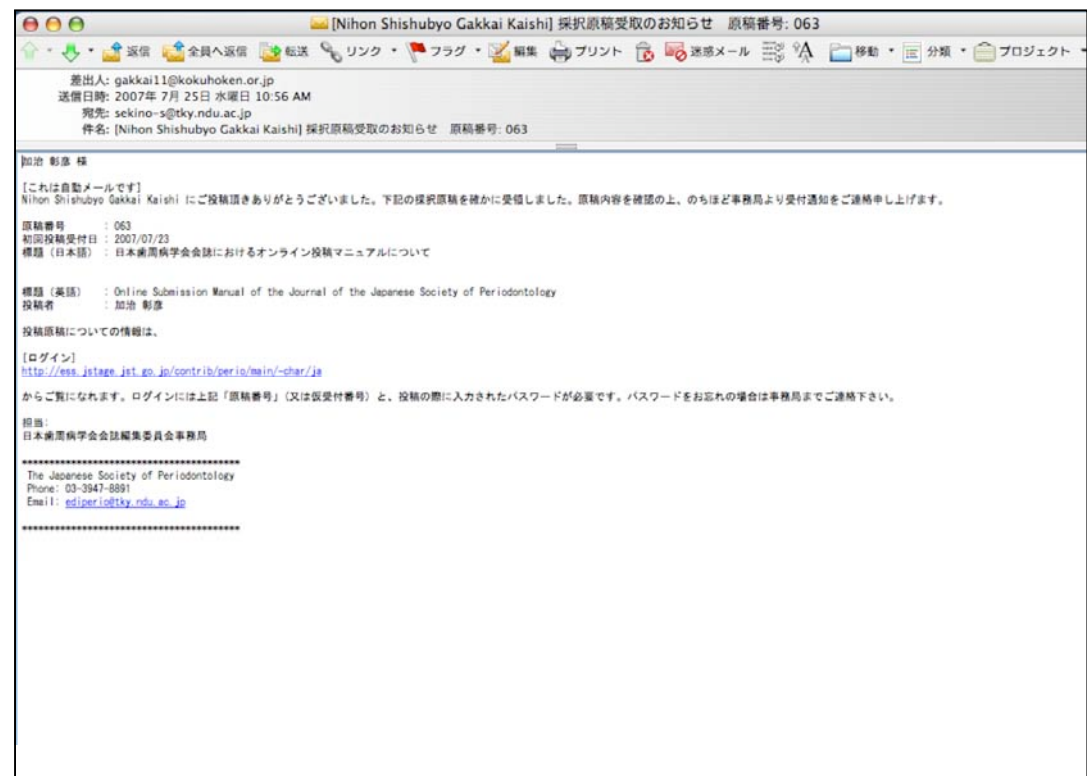

次いで「投稿受理」のメールが届ます。これで投稿から採択までの全過程 が終了です。この後に校正用の原稿が送られてきますので、確認、修正後 印刷会社(精文堂)までご郵送ください。

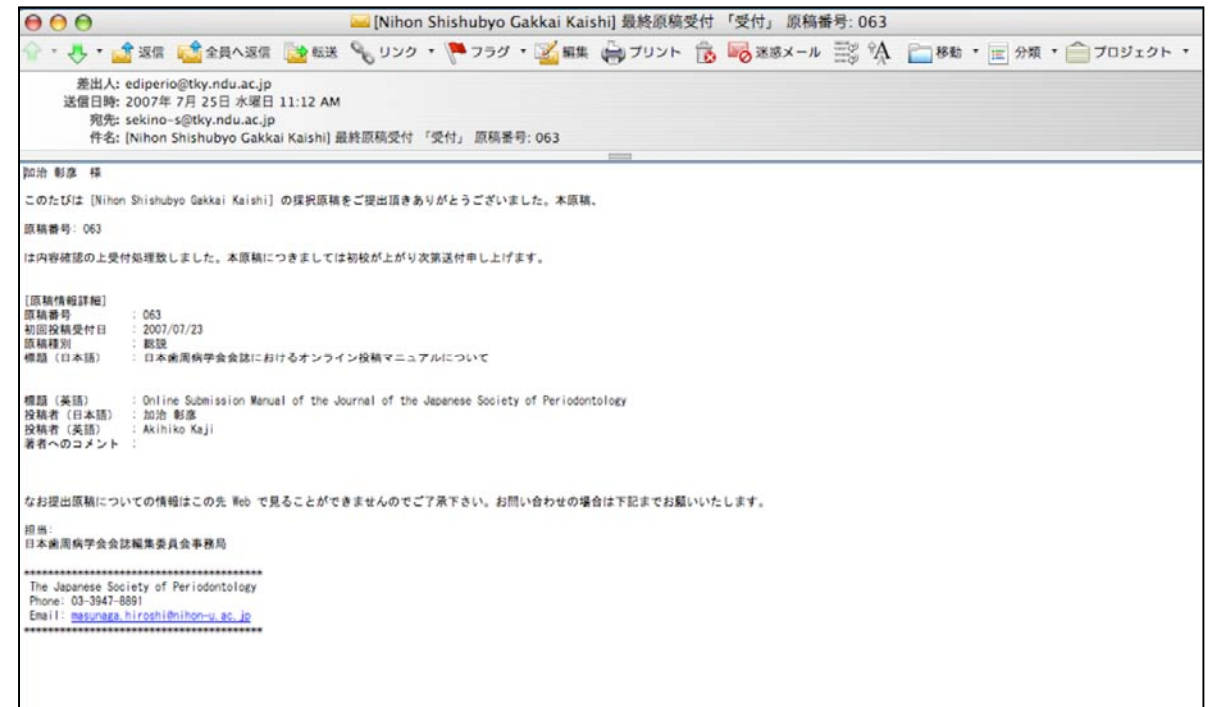